# COBHAM

# **EXPLORER 5075GX Auto-Deploy Antenna System**

**Installation and user manual**

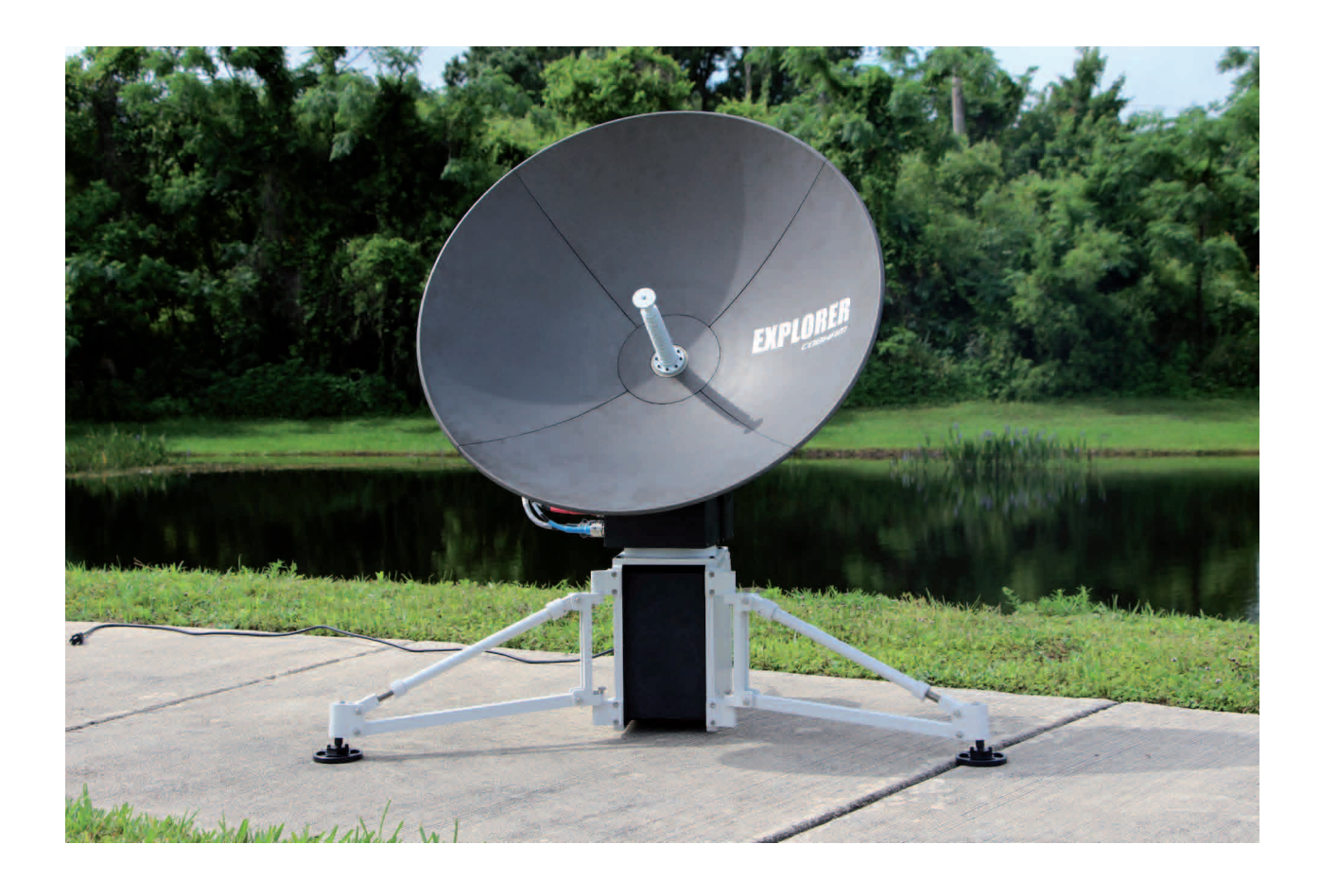

# EXPLORER 5075GX

Installation and user manual

**Document number:** 98-143492-C **Release date:** 6 March 2015

#### **Disclaimer**

Any responsibility or liability for loss or damage in connection with the use of this product and the accompanying documentation is disclaimed by Thrane & Thrane A/S. The information in this manual is provided for information purposes only, is subject to change without notice and may contain errors or inaccuracies. Manuals issued by Thrane & Thrane A/S are periodically revised and updated. Anyone relying on this information should acquire the most current version e.g. from [www.cobham.com/communications-and-connectivity/satcom,](http://www.cobham.com/about-cobham/communications-and-connectivity/about-us/satcom.aspx) **Service and support**, or from the distributor. Thrane & Thrane A/S is not responsible for the content or accuracy of any translations or reproductions, in whole or in part, of this manual from any other source. In the event of any discrepancies, the English version shall be the governing text.

Thrane & Thrane A/S is trading as Cobham SATCOM.

#### **Copyright**

© 2015 Thrane & Thrane A/S. All rights reserved.

#### **Trademark acknowledgements**

- **Inmarsat** is a registered trademark of the International Maritime Satellite Organisation (IMSO) and is licensed by IMSO to Inmarsat Limited and Inmarsat Ventures plc.
- Other product and company names mentioned in this manual may be trademarks or trade names of their respective owners.

Old electrical and electronic equipment marked with this symbol can contain substances hazardous to human beings and the environment. Never dispose these items together with unsorted municipal waste (household waste). In order to protect the environment and ensure the correct recycling of old equipment as well as the re-utilization of individual

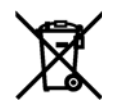

components, use either public collection or private collection by the local distributor of old electrical and electronic equipment marked with this symbol.

Contact the local distributor for information about what type of return system to use.

# Safety summary

The following general safety precautions must be observed during all phases of operation, service and repair of this equipment. Failure to comply with these precautions or with specific warnings elsewhere in this manual violates safety standards of design, manufacture and intended use of the equipment. Thrane & Thrane A/S assumes no liability for the customer's failure to comply with these requirements.

#### **Microwave radiation hazards**

During transmission the antenna radiates Microwave Power.This radiation may be hazardous to humans close to the antenna. During transmission, make sure that nobody gets closer than the recommended minimum safety distance. The minimum safe distance in front of the antenna reflector is 32 m when in the focal line (a straight line between the feed horn and satellite),

based on a radiation level of 10 W/m<sup>2</sup>. No hazard exists at the back of the reflector.

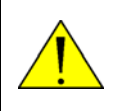

**WARNING!** This device emits radio frequency energy. Do not place your head or other body parts between transmitting feed horn and reflector when the system is operational.

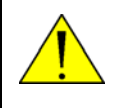

**WARNING! Potentially hot surface** when the system is operated in hot environments without the possibility for ventilation. Contact may cause burn. Allow to cool before servicing.

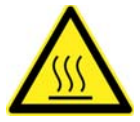

#### **Service**

User access to the interior of the antenna is not allowed. Only a technician authorized by Cobham SATCOM may perform service - failure to comply with this rule will void the warranty.

#### **Power supply**

The voltage range for the EXPLORER 5075GX is 100 – 240 VAC (nominal), 4 A, 50/60 Hz.

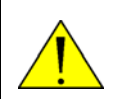

**WARNING!** Before disassembling or performing any maintenance or upgrades, unplug the unit from power source.

#### **Do not operate in an explosive atmosphere**

Do not operate the equipment in the presence of flammable gases or fumes. Operation of any electrical equipment in such an environment constitutes a definite safety hazard.

#### **Keep away from live circuits**

Operating personnel must not remove equipment covers. Component replacement and internal adjustment must be made by qualified maintenance personnel. Do not replace components with the power cable connected. Under certain conditions, dangerous voltages may exist even with the power cable removed. To avoid injuries, always disconnect power and discharge circuits before touching them.

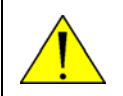

**WARNING!** Be aware of pinch points while the antenna is being positioned, deployed or stowed.

**Failure to comply with the rules above will void the warranty!**

# FCC §15.105: Information to the User

NOTE: This equipment has been tested and found to comply with the limits for a Class B digital device, pursuant to part 15 of the FCC Rules. These limits are designed to provide reasonable protection against harmful interference in a residential installation. This equipment generates, uses and can radiate radio frequency energy and, if not installed and used in accordance with the instructions, may cause harmful interference to radio communications. However, there is no guarantee that interference will not occur in a particular installation. If this equipment does cause harmful interference to radio or television reception, which can be determined by turning the equipment off and on, the user is encouraged to try to correct the interference by one or more of the following measures:

- Reorient or relocate the receiving antenna.
- Increase the separation between the equipment and receiver.
- Connect the equipment into an outlet on a circuit different from that to which the receiver is connected.
- Consult the dealer or an experienced radio/TV technician for help.

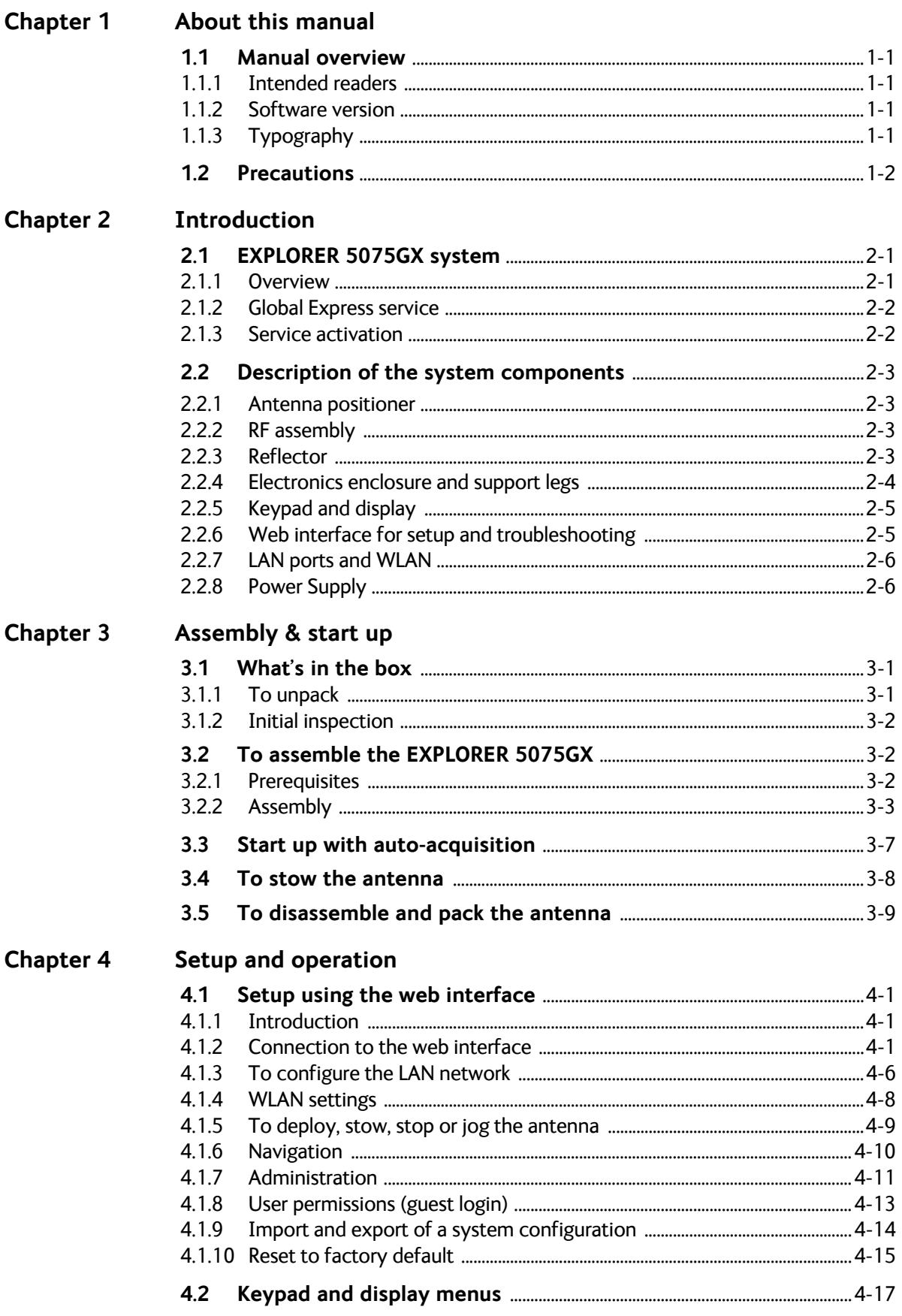

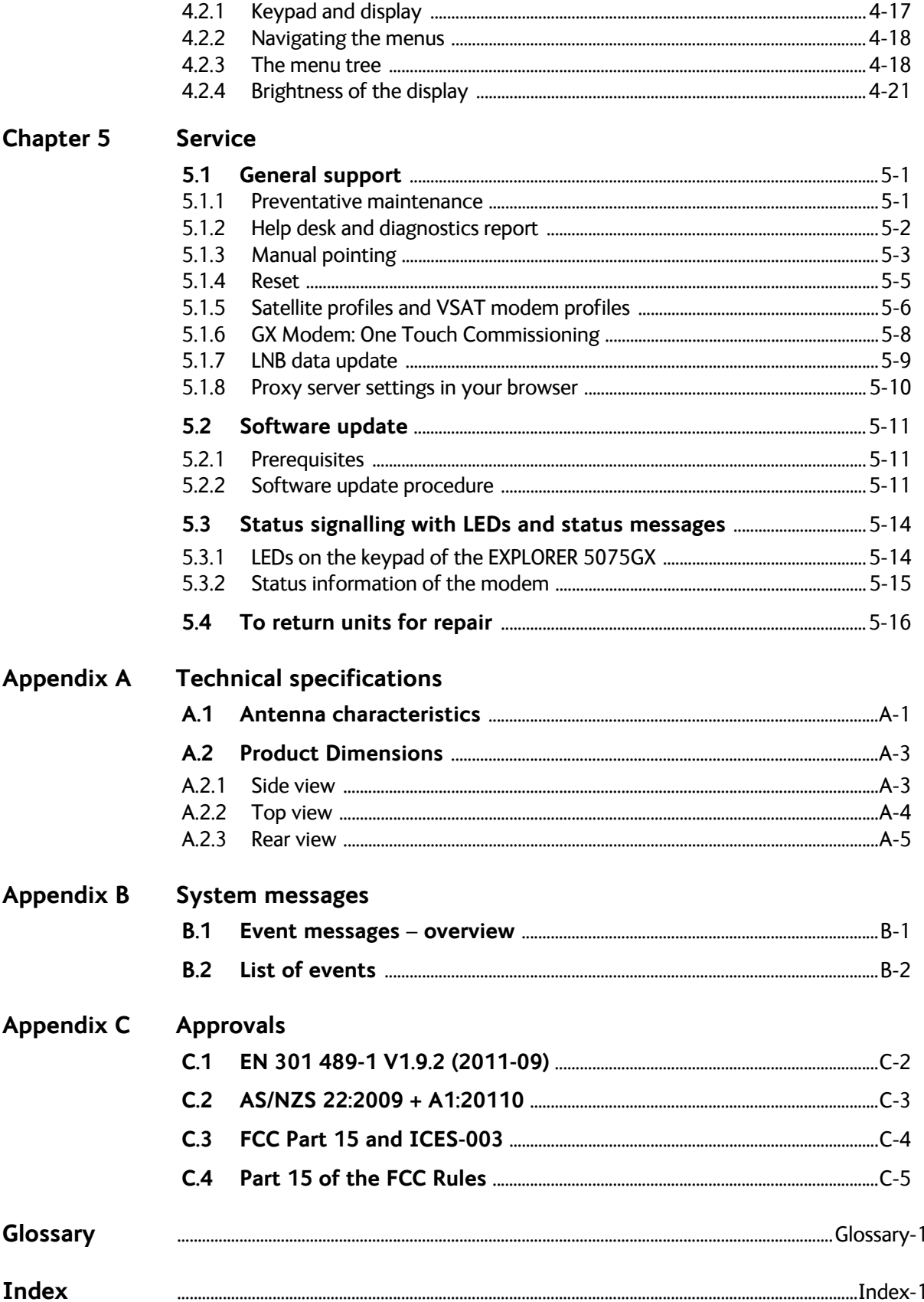

# <span id="page-8-0"></span>**About this manual <sup>1</sup>**

# <span id="page-8-1"></span>**1.1 Manual overview**

This manual has the following chapters:

- *[Introduction](#page-10-3)*
- *[Assembly & start up](#page-16-3)*
- *[Setup and operation](#page-26-4)*
- *[Service](#page-48-3)*

This manual has the following appendices:

- *[Technical specifications](#page-64-2)*
- *[System messages](#page-70-2)*
- *[Approvals](#page-74-1)*

### <span id="page-8-2"></span>**1.1.1 Intended readers**

This is an installation and service manual for the EXPLORER 5075GX system, intended for users of the system and service personnel. It is important that you observe all safety requirements listed in the beginning of this manual, and install the system according to the guidelines in this manual.

### <span id="page-8-3"></span>**1.1.2 Software version**

This manual is intended for EXPLORER 5075GX with **software version 1.50.** The GX modem (Core module) software version is shown in its own web interface.

## <span id="page-8-4"></span>**1.1.3 Typography**

In this manual, typography is used as indicated below:

**Bold** is used for the following purposes:

- To emphasize words. Example: "Do **not** touch the antenna".
- To indicate what the user should select in the user interface. Example: "Select **SETTINGS** > **LAN**".

**Italic** is used to emphasize the paragraph title in cross-references.

# <span id="page-9-0"></span>**1.2 Precautions**

Text marked with "Warning", "Caution", "Note" or "Important" show the following type of data:

- **Warning**: A Warning is an operation or maintenance procedure that, if not obeyed, can cause injury or death.
- **Caution**: A Caution is an operation or maintenance procedure that, if not obeyed, can cause damage to the equipment.
- **Note**: A Note gives information to help the reader.
- **Important**: A text marked Important gives information that is important to the user, e.g. to make the system work properly. This text does not concern damage on equipment or personal safety.

All personnel who operate equipment or do maintenance as specified in this manual must know and follow the safety precautions. The warnings and cautions that follow apply to all parts of this manual.

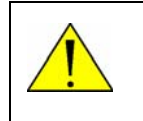

**WARNING!** Before using any material, refer to the manufacturers' material safety data sheets for safety information. Some materials can be dangerous.

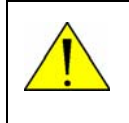

**CAUTION!** Do not use materials that are not equivalent to materials specified by Cobham SATCOM. Materials that are not equivalent can cause damage to the equipment.

# <span id="page-10-3"></span><span id="page-10-0"></span>**Introduction <sup>2</sup>**

This chapter has the following sections:

- *[EXPLORER 5075GX system](#page-10-1)*
- *[Description of the system components](#page-12-0)*

# <span id="page-10-1"></span>**2.1 EXPLORER 5075GX system**

### <span id="page-10-2"></span>**2.1.1 Overview**

The EXPLORER 5075GX is an auto-deploy 75 cm fly-away antenna system, designed for operation in the Ka-band. The integrated GX modem, also known as the iDirect Core Module, commands the system to automatically acquire an operational satellite within five minutes based on the terminal's GPS location.

All of the EXPLORER series terminals are easy to install, setup, and commission by a nonspecialist technician. The system has the following major components:

- 1. 2-axis motorized antenna positioner with Inter-Facility Link and cabling interface ports for Block Up-converter (BUC) power.
- 2. Reflector and RF assembly including filter/polarizer, BUC, and Low Noise Block Downconverter (LNB).
- 3. Electronics enclosure with Antenna Control Unit and Gx Modem Unit, keypad, display and LAN ports.

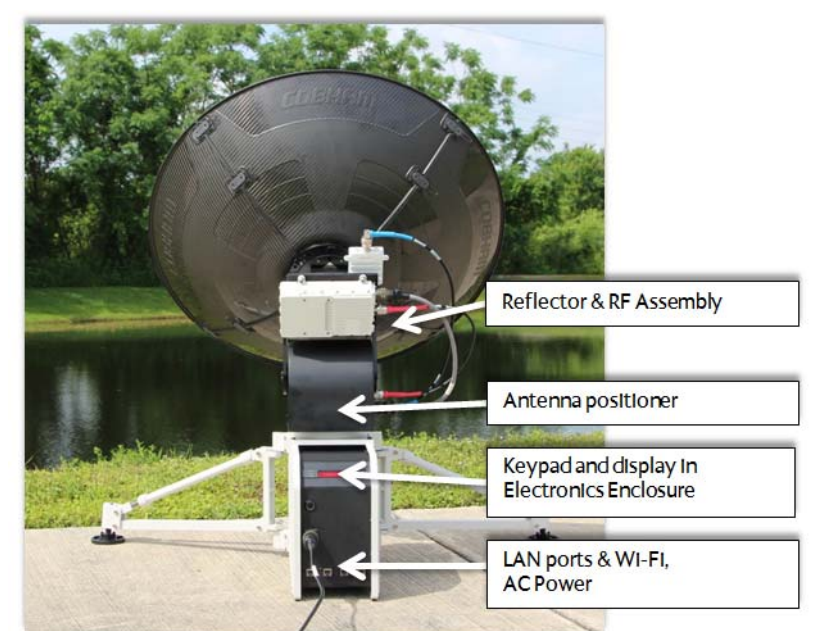

Figure 2-1: Major system components

The antenna provides a stable RF link and the modem provides IP services on the RF link. The IP services are provided via a switch in the antenna subsystem, which is controlled by the GX modem. Status information from the GX modem is provided via the antenna subsystem. The antenna subsystem can be monitored and software upgraded from the earth station via the GX modem.

## <span id="page-11-0"></span>**2.1.2 Global Express service**

The EXPLORER 5075GX is a unique stabilized GX antenna system operating in the Ka-band (19.2 to 30 GHz). It is used with the Global Xpress service from Inmarsat, delivering consistent high-performance download speeds of up to 50 Mbps and 5 Mbps over the uplink. The following figure shows the coverage map of the GX service at global service introduction.

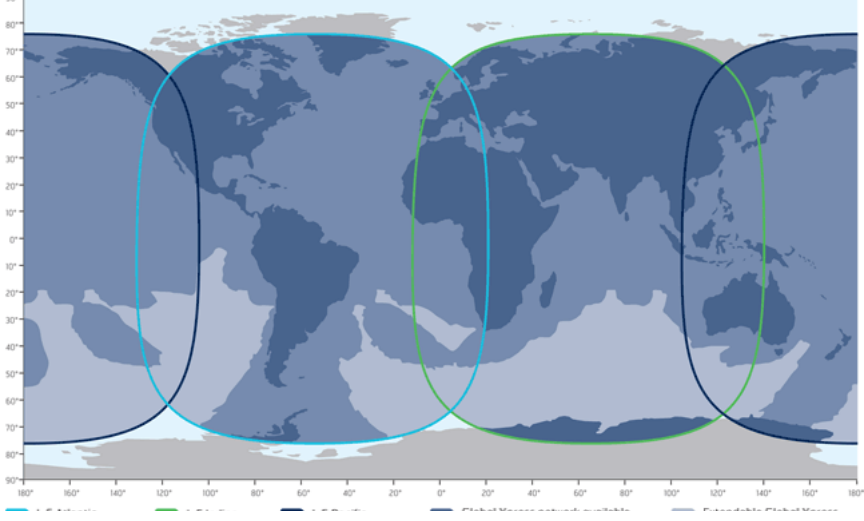

Figure 2-2: GX coverage map

# <span id="page-11-1"></span>**2.1.3 Service activation**

The EXPLORER 5075GX should be activated from the start. If there are problems with the GX service contact your service provider for activation.

# <span id="page-12-0"></span>**2.2 Description of the system components**

## <span id="page-12-1"></span>**2.2.1 Antenna positioner**

The auto-deploy antenna positioner can accommodate 4° to 83° of angular movement in the elevation axis and  $\pm$  90° in the azimuth axis. The mechanical assemblies rely on two independent axes to allow for precise antenna pointing. A ground gradient of up to 12° can be accommodated with the terminal's levelling features. The antenna positioner is rated at IPX5, it can stay outside in rainy weather.

**Note** If the look angle is less than 12 degrees it is important to level the terminal.

# <span id="page-12-2"></span>**2.2.2 RF assembly**

The RF assembly includes the BUC, LNB, reflector hub, filter/polarizer, and feed horn. It also contains brackets that are attached to mounting blocks on the elevation arms. Once the RF assembly is mounted, the thumbscrews beneath the blocks hold the brackets securely in place. Also, the BUC and LNB are mounted closely to the filter/polarizer to reduce the need for wave guide. This design allows for quick assembly and disassembly of the RF assembly from the positioner.

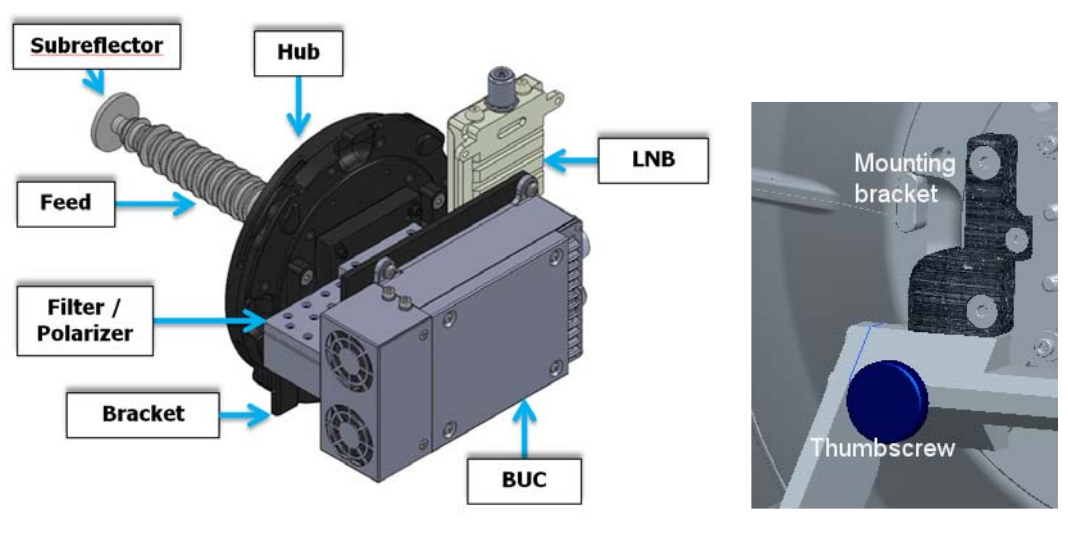

Figure 2-3: RF assembly

### <span id="page-12-3"></span>**2.2.3 Reflector**

The 75 cm reflector consists of four interchangeable panels and a center hub. The panels are made entirely of composite with the exception of the latches. The aluminum latches are used to secure the panels to the hub. Two smaller latches along the edge of the panels attach the reflector panels to each other. The reflector weighs 3 kg (8.5 lbs). The reflector

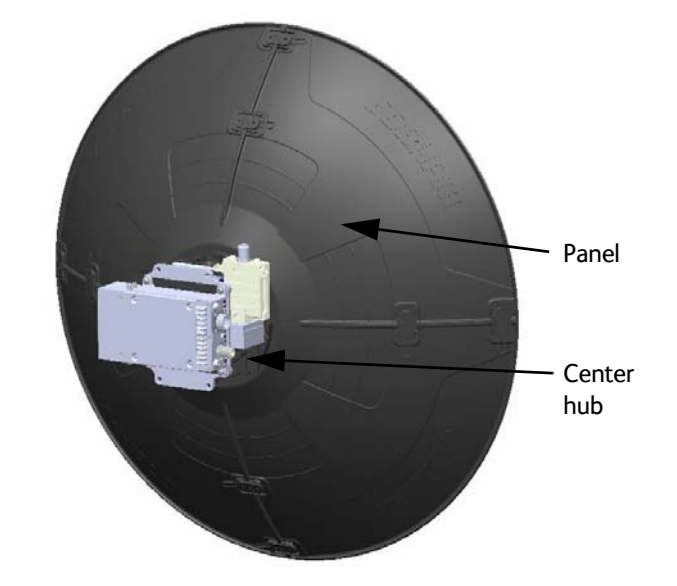

has been designed to meet wind load and thermal distortion requirements; see *[Technical](#page-64-2)  [specifications](#page-64-2)* on page A-1 for more detail.

Figure 2-4: Assembled reflector with center hub and 4 panels

## <span id="page-13-0"></span>**2.2.4 Electronics enclosure and support legs**

The electronics enclosure contains many subcomponents including the Antenna Control Unit, GX modem, GNSS (Global Navigation Satellite System) module, AC power supply, sensors, WLAN module, in addition to environment-sensing technology that self-regulates system temperature and atmospheric pressure equalization. Four LAN ports are available, LAN port 1 is used for system control via the web interface.

An embedded keypad and display provide access to commonly used configuration, control, and system monitoring tools. Additional tools are provided in the web interface. The antenna positioner is hard-mounted to the electronics enclosure, and internal cables running between them are protected by a water-tight cable gland. The electronics enclosure is class IP65 protected against dust and water ingress.

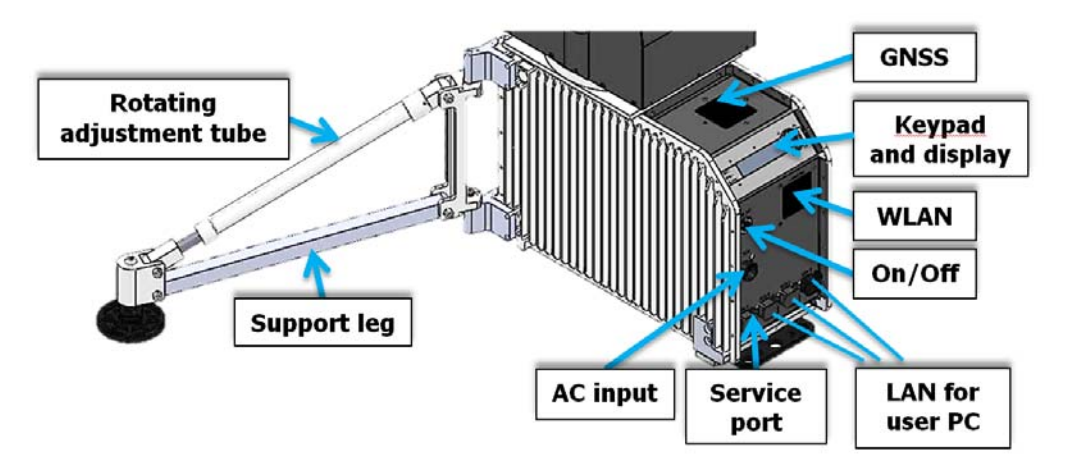

Figure 2-5: Electronics enclosure and support legs

# <span id="page-14-0"></span>**2.2.5 Keypad and display**

Using the keypad and display you can deploy, stow and stop the antenna, including monitoring the system (warnings, errors and information). See *[The menu tree](#page-43-2)* on page 4-18 for a full list of menus.

The menus show how the system has been configured. You can also see events (warnings, errors and information). Signal strength indication is rendered on the display as 7 blocks on the main display. The signal strength is also displayed as a number in the sub-menu **Manual Pointing**.

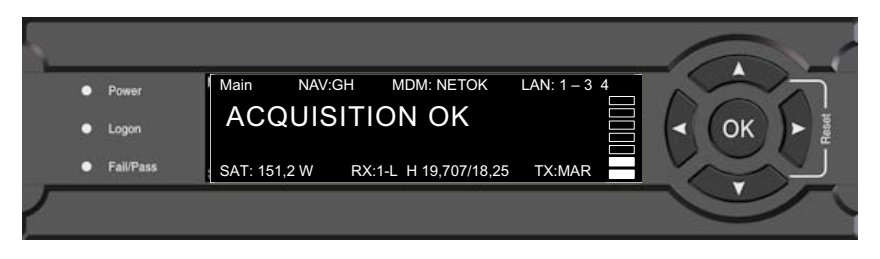

Figure 2-6: Keypad and display (detailed, example)

The display has a two line menu system. The display also supports two status lines (Upper and Lower) for compact satellite and antenna information. For a description of the LED light indicators see *[LEDs on the keypad of the EXPLORER 5075GX](#page-61-2)* on page 5-14.

# <span id="page-14-1"></span>**2.2.6 Web interface for setup and troubleshooting**

To fully configure the EXPLORER 5075GX, use the built-in web interface. Installation of software is not necessary, you can use a standard Internet browser. The web interface is mainly used for first-time setup of the LAN ports, WLAN use and administrating admin and guest access rights. You can deploy, stow and stop the antenna, including monitoring the system (warnings, errors and information), with the web interface.The web interface is useful when troubleshooting the EXPLORER 5075GX. The web interface can be accessed using WiFi. For details about network configuration see *[To configure the LAN network](#page-31-1)* on [page 4-6.](#page-31-1)

|                                                                                                    |                                                                                                    |                                                                                                    |                                                                                                    | COBHAM                                                                      |
|----------------------------------------------------------------------------------------------------|----------------------------------------------------------------------------------------------------|----------------------------------------------------------------------------------------------------|----------------------------------------------------------------------------------------------------|-----------------------------------------------------------------------------|
| 1111000<br>SIGNAL:                                                                                                   |                                                                                                    |                                                                                                    |                                                                                                    | <b>EXPLORER GX</b>                                                          |
| <b>DASHBOARD</b><br><b>SETTINGS</b><br><b>SERVICE</b><br><b>ADMINISTRATION</b><br><b>HELPDESK</b><br><b>SITE MAP</b> | <b>DASHBOARD</b><br>System status<br>GPS position<br><b>Base orientation</b><br>Satellite profile<br>Satellite position<br>Azimuth<br>Elevation<br>RX RF frequency<br>Tuner signal strength<br>Tuner mode<br><b>Tracking RF frequency</b><br>Antenna TX allowed<br>Modem RX status<br>Refresh | Acquisition OK<br>55°48' N, 12°31' E<br>180°<br>Generic GX<br>$62.6$ °E<br>124.7°<br>$12.6^{\circ}$<br>20.096500 GHz<br>89<br><b>GSC</b><br>19,707000 GHz<br>Allowed<br>Locked | ACU part name<br>Antenna part name<br>ACU serial number<br>Antenna serial number<br>Software version | <b>TT-7166A</b><br><b>TT-7166A</b><br>12345678<br>12345678<br>1.50 build 12 |

Figure 2-7: Web interface, DASHBOARD (example)

# <span id="page-15-0"></span>**2.2.7 LAN ports and WLAN**

The electronics enclosure has four LAN connectors (type RJ45) for connecting a PC/lap top or similar:

- LAN connector on the left-hand side (LAN 1) is used for system control via the web interface.
- Three connectors (LAN 2 to LAN 4) for user ports for Internet etc., configured by the GX modem.

The EXPLORER 5075GX has a WLAN module. Access to one of the LAN ports using WLAN must be set up in the web interface, see *[To configure the LAN network](#page-31-1)* on page 4-6.

## <span id="page-15-1"></span>**2.2.8 Power Supply**

The internal power supply supplies primary power to the electronics enclosure, antenna positioner, and the BUC. Power input is specified as 100-240 VAC, 4A, 50/60 Hz.

# <span id="page-16-3"></span><span id="page-16-0"></span>**Assembly & start up <sup>3</sup>**

This chapter has the following sections:

- *[What's in the box](#page-16-1)*
- *[To assemble the EXPLORER 5075GX](#page-17-1)*
- *[Start up with auto-acquisition](#page-22-0)*
- *[To stow the antenna](#page-23-0)*
- *[To disassemble and pack the antenna](#page-24-0)*

# <span id="page-16-1"></span>**3.1 What's in the box**

## <span id="page-16-2"></span>**3.1.1 To unpack**

The EXPLORER 5075GX antenna system is packaged into two transit cases.

- Case with RF assembly and reflector (left)
- Case with Electronics enclosure and antenna positioner (right)

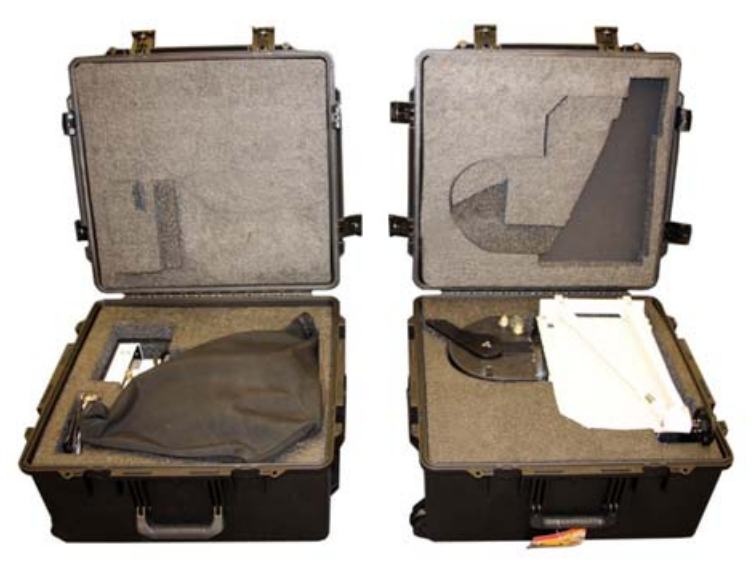

Figure 3-1: 2 transit cases

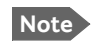

**Note** Take care when moving the RF feed assembly. Do not grab the assembly by the feed horn. The RF feed's subreflector can be easily damaged.

Move the RF feed as shown in the picture.

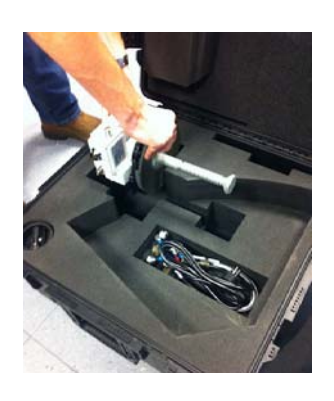

Unpack the cases and check that the following items are present:

- Antenna positioner and electronics enclosure
- Feed assembly
- Transmit (Red, Tx) & Receive (Blue, Rx) RF cables
- BUC power cable (Gray)
- Power cable
- Hand crank
- CD with user documentation

### <span id="page-17-0"></span>**3.1.2 Initial inspection**

Inspect the cases immediately upon receipt for evidence of damage during transport. If the shipping material is severely damaged or water stained, request that the carrier's agent be present when opening the cases. Save all packing material for future use.

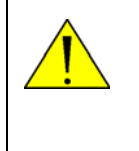

**WARNING!** To avoid electric shock, do not apply power to the system if there is any sign of shipping damage to any part of the front or rear panel or the outer cover. Read the safety summary at the front of this manual before installing or operating the system.

After unpacking the system, inspect it thoroughly for hidden damage and loose components or fittings. If the contents are incomplete, if there is mechanical damage or defect, or if the system does not work properly, notify your dealer.

# <span id="page-17-1"></span>**3.2 To assemble the EXPLORER 5075GX**

## <span id="page-17-2"></span>**3.2.1 Prerequisites**

• When operating on uneven surfaces, use the rotating adjustment tube to move the feet up and down to level the base and achieve stability.

**Note** If the look angle is less than 12 degrees it is important to level the terminal.

- The terminal may be anchored to the ground to meet operational requirements in high wind conditions. For anchoring you may add extra weight to the support legs, or insert stakes through holes on the support feet. The recommended weight values to hold the terminal to the ground can be provided upon request.
- Do not cover the GNSS (GPS, Glonass, etc.) module.
- Do not cover the WLAN module.

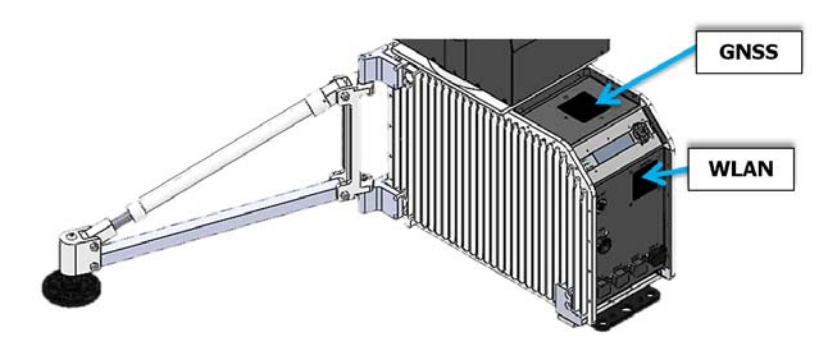

Figure 3-2: Position of GNSS and WLAN

#### **Wind speed considerations**

The antenna is designed to operate under wind speeds of 48 km/h (30 mph) gusting up to 72 km/h (45 mph) while anchored and survive winds of 100 km/h (62 mph) gusting up to 128 km/h (80 mph) while anchored. Note that the antenna may point away from the satellite in winds blowing faster than the operational wind speed limit.

**Important** Do not assemble or operate the terminal at wind speeds exceeding the operational wind speeds. In case the wind speeds exceed the operational wind speed limit while the antenna is already assembled or operational, bring the antenna to the stow position. In case the wind speeds exceed the survival wind speed limit while the antenna is already assembled or operational, bring the antenna manually back to the stow position, disassembled and packed.

In the EXPLORER 5075GX auto-deploy terminal, access points have been provided to access the azimuth and elevation drives. At higher wind speeds, the antenna can be manually driven to the stow position using the hand crank tool included in the transport cases. See also *[Manual pointing](#page-50-1)* on page 5-3.

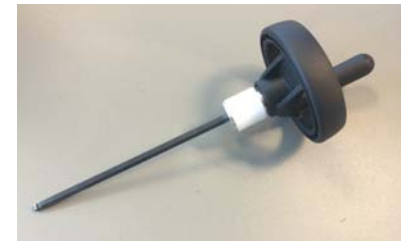

Figure 3-3: Hand crank

# <span id="page-18-0"></span>**3.2.2 Assembly**

The EXPLORER 5075GX antenna ships from the factory with pre-set and calibrated position feedback, limit sensing, limit switches, and motor speeds. To be fully operational, you must only deploy the antenna positioner, install the reflector, and connect the IFL and power cables between the RF assembly and the electronics enclosure. After power-up, the system will auto-acquire the network within five minutes.

To assemble the EXPLORER 5075GX, do as follows:

1. Unpack the electronics enclosure, place it upon level ground and deploy the two support legs.

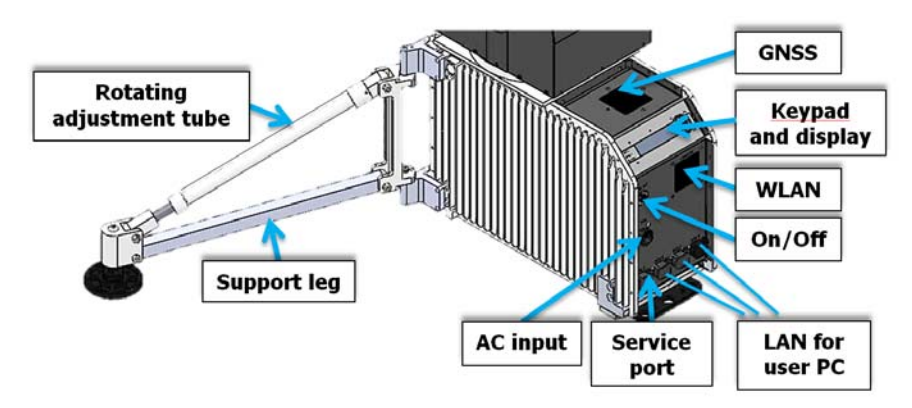

Figure 3-4: Electronics enclosure and support legs

The two support legs and support feet provide additional stability and prevent movement of the system.

2. Rotate the fine-tuning rotating adjustment tube on the support legs to move the feet up and down to level the base and achieve stability.

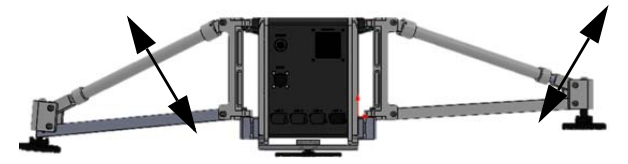

Figure 3-5: To adjust the support legs

- 3. You may have to anchor the terminal to the ground to meet operational requirements in high wind conditions. For anchoring you may add extra weight to the support legs, or insert stakes through holes on the feet.
- 4. Unpack the RF assembly, handle it carefully.

**Note** Take care when handling the feed assembly. Do not grab the assembly by the feed horn. The feed's subreflector can be easily damaged.

- 5. Retract the thumbscrews on the mounting blocks, located on the elevation arms.
- 6. Mount the RF assembly by inserting the brackets down into the mounting blocks

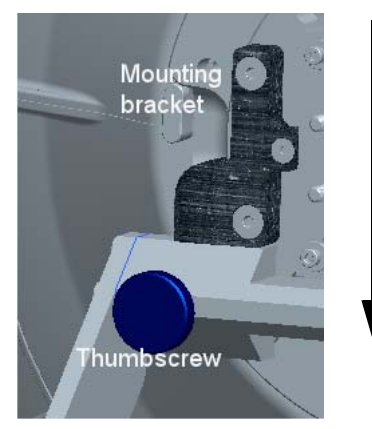

Figure 3-6: To mount the antenna positioner

- 7. Re-engage the thumbscrews to lock the brackets into place.
- 8. Unpack the four interchangeable panels.
- 9. Release the four locking mechanisms on the reflector hub, insert the two bottom panels and re-secure the locking mechanism on the reflector hub.

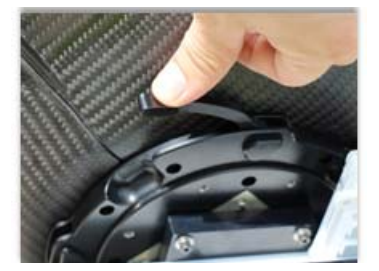

Figure 3-7: Center hub with four latches for the 4 panels

10.Latch the two bottom panels using the two smaller latches along the edge of each panel to carefully secure the reflector panels into place.

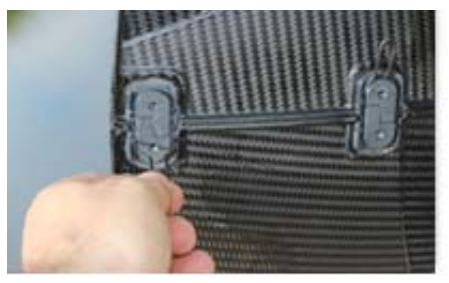

Figure 3-8: Latches to interconnect the four panels

- 11.Insert and latch the two upper panels.
- 12.Connect the three cables as shown in the following figure:

BUC power cable (Gray) to MIL connector Transmit (Red, Tx) cable IFL RG-6 to the BUC Transmit port Receive (Blue, Rx) cable IFL RG-6 to the LNB Receive port.

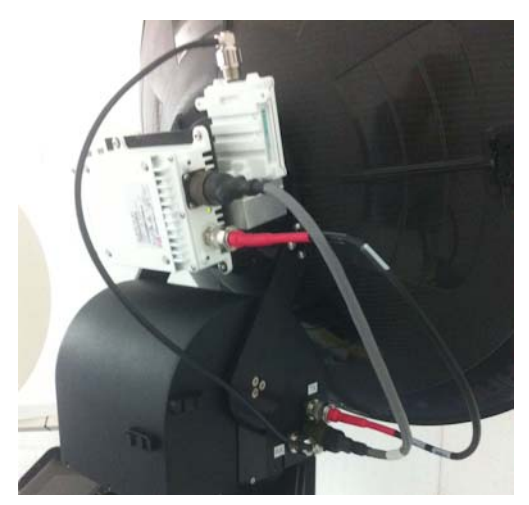

Figure 3-9: Tx, Rx RF and BUC cables

13.Connect the AC Power Adaptor to the electronics enclosure.

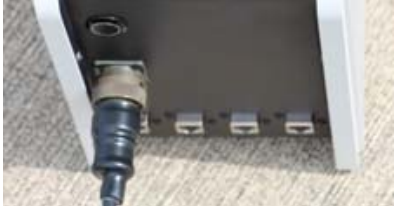

Figure 3-10: AC power connection

14.Use the four RJ-45 ports for making IP-data connections. There are two separate functions accessible:

LAN1 (leftmost): Access to the web interface (setup and troubleshooting) LAN2 to LAN4: Internet use etc.

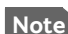

**Note The web interface can only be accessed via LAN1 (leftmost)**. The Wi-fi connection must be configured, see *[To configure the LAN network](#page-31-1)* on page 4-6 and *[WLAN settings](#page-33-1)* on page 4-8.

# <span id="page-22-0"></span>**3.3 Start up with auto-acquisition**

The system is set to automatically point and acquire a connection (default).

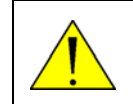

**WARNING!** Be aware of pinch points while the antenna is being positioned, deployed or stowed.

To start up the antenna, do as follows:

- 1. **Position the antenna in one of the following orientations:** Northern hemisphere: position the antenna so the display faces North. Southern hemisphere: position the antenna so the display faces South.
- 2. Press the On/Off button.

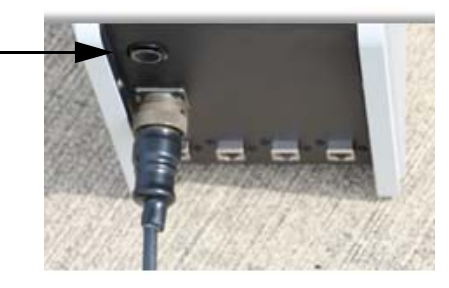

Figure 3-11: On/Off button

The antenna is fully operational when the display says **ACQUISITION OK** and the field **MDM:** in the upper status line shows **NETOK.**

If the system has previously been set to manual pointing, auto acquisition is disabled. You have to disable manual pointing in the keypad, see *[The menu tree](#page-43-2)* on page 4-18.

#### **Auto-acquisition overview**

The following points describe the typical auto-pointing algorithm:

- 1. Detect Mechanical Home Position for Az and El, which calibrates the encoders.
- 2. Calculate the Az/El look angles using the inputs from GNSS (GPS, Glonass etc.), Level sensors, Compass, and inclinometer.
- 3. Set elevation and azimuth to the calculated look angle.
- 4. Proceed to maximum value on the satellite signal and achieve LOCK status.

The modem then enters the network and begins passing user traffic. This pointing algorithm uses Cobham's proven TracStar technology that is currently deployed in thousands of terminals around the world.

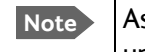

**Note** As a safety precaution, the modem is automatically inhibited from transmitting until the unit has locked on to the satellite and acquired the network.

# <span id="page-23-0"></span>**3.4 To stow the antenna**

Set the antenna into the stow position before it can be packed into the transport cases. After stowing the antenna positioner must be aligned with the enclosure and the elevation must be 45 degrees.

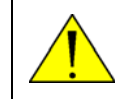

**WARNING!** Be aware of pinch points while the antenna is being positioned, deployed or stowed.

#### **To stow the antenna using the keypad and display**

To learn how to use the keypad see *[Navigating the menus](#page-43-3)* on page 4-18.

- 1. Press **OK** to scroll to the **COMMAND** page and press **OK** again to access the page.
- 2. Press and ▼ until **STOW** is selected, and press OK.
- 3. Wait until the status shows **STOWED**.

#### **To stow the antenna using the web interface**

- 1. Connect a PC to the LAN1 connector.
- 2. Open an Internet browser and type the default IP address: **http://192.168.0.1.**
- 3. Type in the user name **admin** and the password **1234** to access the Dashboard as an administrator.
- 4. Go to the page **SERVICE > ANTENNA** and click the button **Stow**.

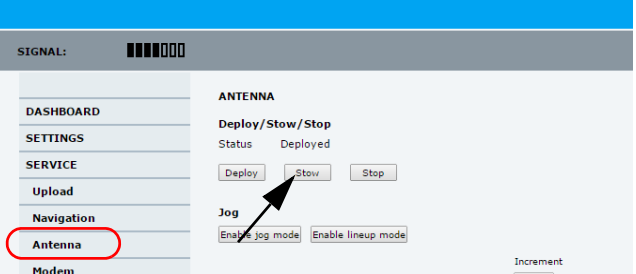

Figure 3-12: To stow the antenna using the web interface

5. Wait until the status shows **Stowed**.

#### **To stow the antenna using the hand crank**

- 1. Make sure the power is switched off.
- 2. Align the antenna positioner with the enclosure.

3. Set the elevation to 0 degrees (the angle between the electronics enclosure and the antenna positioner arms is 45 degrees.

Figure 3-13: Insertion point for the hand crank

# <span id="page-24-0"></span>**3.5 To disassemble and pack the antenna**

1. Press the ON/OFF button on the unit to power it off.

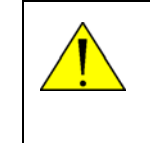

**WARNING!** The electronics enclosure may get very hot (temperatures above 70° C) in hot weather conditions. Do not move the unit! Touching the hot unit may cause serious bodily harm. Wait until the unit has cooled down to temperatures below 50° C.

- 2. Remove all cables.
- 3. Dismantle the four reflector panels.
- 4. Remove the RF assembly from the antenna positioner.
- 5. Put the parts into the two transport cases.

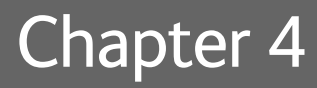

# <span id="page-26-4"></span><span id="page-26-0"></span>**Setup and operation**

This chapter has the following sections:

- *[Setup using the web interface](#page-26-1)*
- *[Keypad and display menus](#page-42-0)*

# <span id="page-26-1"></span>**4.1 Setup using the web interface**

# <span id="page-26-2"></span>**4.1.1 Introduction**

Use the built-in web interface of the EXPLORER 5075GX to set up the antenna, WLAN and for service and troubleshooting. You can use a standard Internet browser.<sup>1</sup> A satellite profile with the GX Modem is already set up at the factory. No further profiles are needed.

**Important** The EXPLORER 5075GX is not designed to be connected directly to the Internet. It must be located behind a dedicated network security device such as a firewall.

> If any ports of the EXPLORER 5075GX are exposed to the Internet you must change the default passwords as anyone with access and malicious intent can render the EXPLORER 5075GX inoperable.

# <span id="page-26-3"></span>**4.1.2 Connection to the web interface**

To connect to the web interface do as follows:

- 1. Switch on the EXPLORER 5075GX system. Wait until the LEDs on the front plate show that the system is ready to be configured.
	- Power LED: Green
	- Logon LED: Off
	- Fail/Pass LED: Flashing green during power-on self test, after that steady green.
- 2. Connect a PC to the LAN1 connector (Service port, standard, leftmost).

Use shielded LAN cables. You can configure the network according to your requirements. See *[To configure the LAN network](#page-31-0)* on page 4-6 for more information.

3. Open your Internet browser and enter the IP address of the EXPLORER 5075GX: http://192.168.0.1 (default, shown in the display in the menu **Network**.).

<sup>1.</sup> If you need to enter the GX modem web interface you must use Firefox.

When the login screen is displayed you have verified that the connection to the EXPLORER 5075GX can be established. The web interface is ready for use. You can continue to configure the system.

Enter user name and password

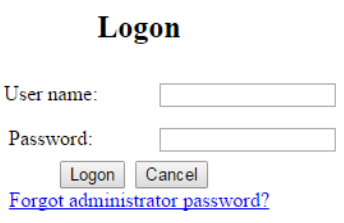

Figure 4-1: Logon screen

If you cannot establish a connection there might be problems with the Proxy server settings of your PC. See *[Proxy server settings in your browser](#page-57-1)* on page 5-10 for further information.

4. Type in the user name **admin** and the password **1234** to access the **Dashboard**. There is also a guest login (user name: **guest**, password: **guest**). With this login you can protect the system from accidental changes of the configuration. A guest can only access the functions that are allowed on the page **User permissions** by an administrator. For more information see *[User permissions \(guest login\)](#page-38-0)* on page 4-13.

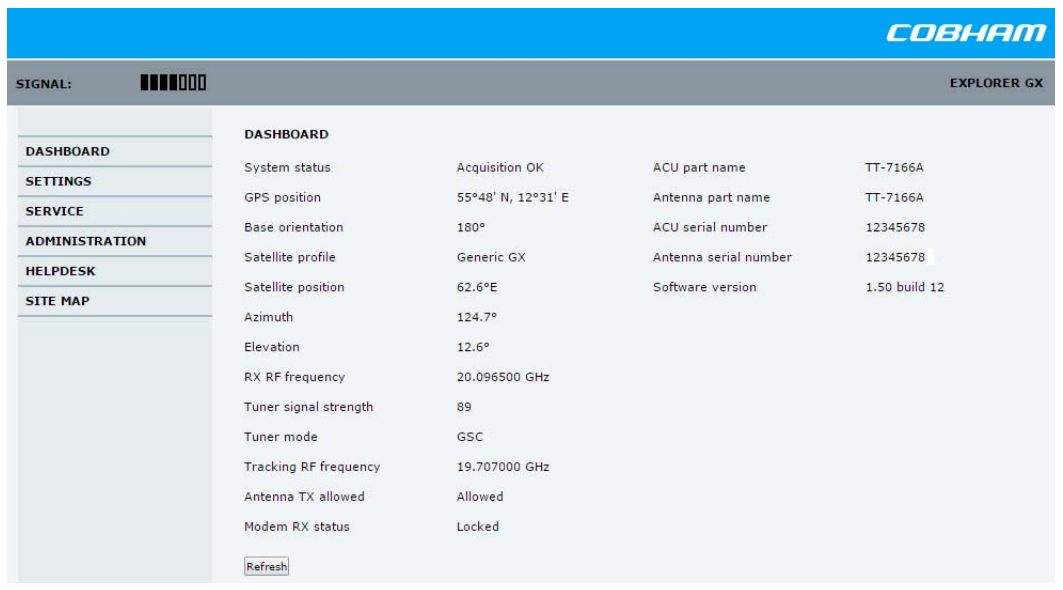

5. The web interface shows the **DASHBOARD** page.

Figure 4-2: Web interface: DASHBOARD

#### **Acquisition process**

The acquisition process is started automatically after power on (factory default). A satellite and modem profile has been set up at the factory. The antenna is fully operational when the display shows **ACQUISITION OK** and the field **MDM:** in the upper status line shows **NETOK**.

#### **Topics in the web interface**

The site map shows the existing menus and submenus. You can click on each menu in the site map to go directly to the page or display the respective submenu.

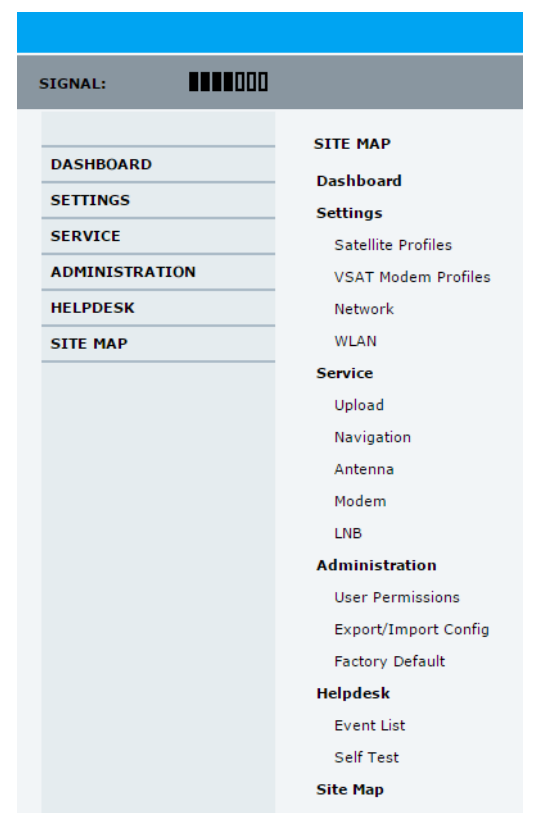

Figure 4-3: Topics in the web interface (SITE MAP)

The DASHBOARD is the first screen that is displayed when the user or administrator enters the IP address of the web interface. It shows the properties and status of the EXPLORER 5075GX. The web interface has the following sections:

|                           |                              |                    |                       | COBHAM             |
|---------------------------|------------------------------|--------------------|-----------------------|--------------------|
| 1111000<br><b>SIGNAL:</b> |                              |                    | ◢                     | <b>EXPLORER GX</b> |
| <b>DASHBOARD</b>          | <b>DASHBOARD</b>             |                    |                       |                    |
|                           | System status                | Acquisition OK     | ACU part name         | TT-7166A           |
| <b>SETTINGS</b>           | GPS position                 | 55°48' N, 12°31' E | Antenna part name     | TT-7166A           |
| <b>SERVICE</b>            | <b>Base</b> orientation      | 180°               | ACU serial number     | 12345678           |
| <b>ADMINISTRATION</b>     |                              | Generic GX         | Antenna serial number | 12345678           |
| <b>HELPDESK</b>           | Satellite profile            |                    |                       |                    |
| <b>SITE MAP</b>           | Satellite position           | $62.6$ °E          | Software version      | 1.50 build 12      |
|                           | Azimuth                      | 124.7°             |                       |                    |
|                           | Elevation                    | $12.6^{\circ}$     |                       |                    |
|                           | RX RF frequency              | 20.096500 GHz      |                       |                    |
|                           | Tuner signal strength        | 89                 |                       |                    |
|                           | Tuner mode                   | GSC                |                       |                    |
|                           | <b>Tracking RF frequency</b> | 19.707000 GHz      |                       |                    |
|                           | Antenna TX allowed           | Allowed            |                       |                    |
|                           | Modem RX status              | Locked             |                       |                    |
|                           | Refresh                      |                    |                       |                    |

Figure 4-4: Web interface: DASHBOARD

- 1. The navigation pane holds the main menu. Clicking an item in the menu opens a submenu in the navigation pane or a new page in the contents section.
- 2. The signal status field shows the tracking signal strength of the antenna. The signal strength can vary during operation, depending on the current position relative to the satellite.
- 3. The icon bar shows icons for active events, when relevant.
- 4. The host name is shown on every page of the web interface. The host name is useful for identifying the system at remote login and when requesting reports from the system. To change the host name see *[To configure the LAN network](#page-31-0)* on page 4-6.
- 5. The contents section shows the page selected in the navigation pane. This section is used for viewing or changing settings, or for performing actions.

The following icon may appear in the icon bar in the web interface:

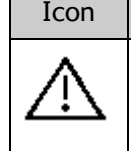

Icon | Explanation

An event is active. Click the icon to see a list of active events. For explanations of the event messages, see *[List of events](#page-71-1)* on page B-2. Note that this icon will remain in the icon bar as long as the event is active.

Table 4-1: Web interface: Event icon

#### **To navigate the web interface**

- **To expand a menu**, click the menu in the navigation pane.
- **To access status and settings**, click the relevant subject in the navigation pane or click the relevant icon in the icon bar. The status or settings are displayed in the contents section.
- **To get an overview over the submenus available**, click **SITE MAP** in the navigation pane. Click on items in the site map to go directly to the relevant location.

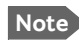

**Note** You can give access to some configuration settings for users that are not administrators. For information see *[User permissions \(guest login\)](#page-38-0)* on page 4- [13](#page-38-0).

#### **To connect a PC**

To connect a PC to the EXPLORER 5075GX do as follows:

- 1. Connect a PC to LAN1 port (Service port, standard, leftmost). Use shielded LAN cables. You can configure the network according to your requirements. See *[To configure the LAN network](#page-31-0)* on page 4-6 for more information.
- 2. Open your Internet browser and enter the IP address: http://192.168.0.1 (default).

# **Information fields on the Dashboard**

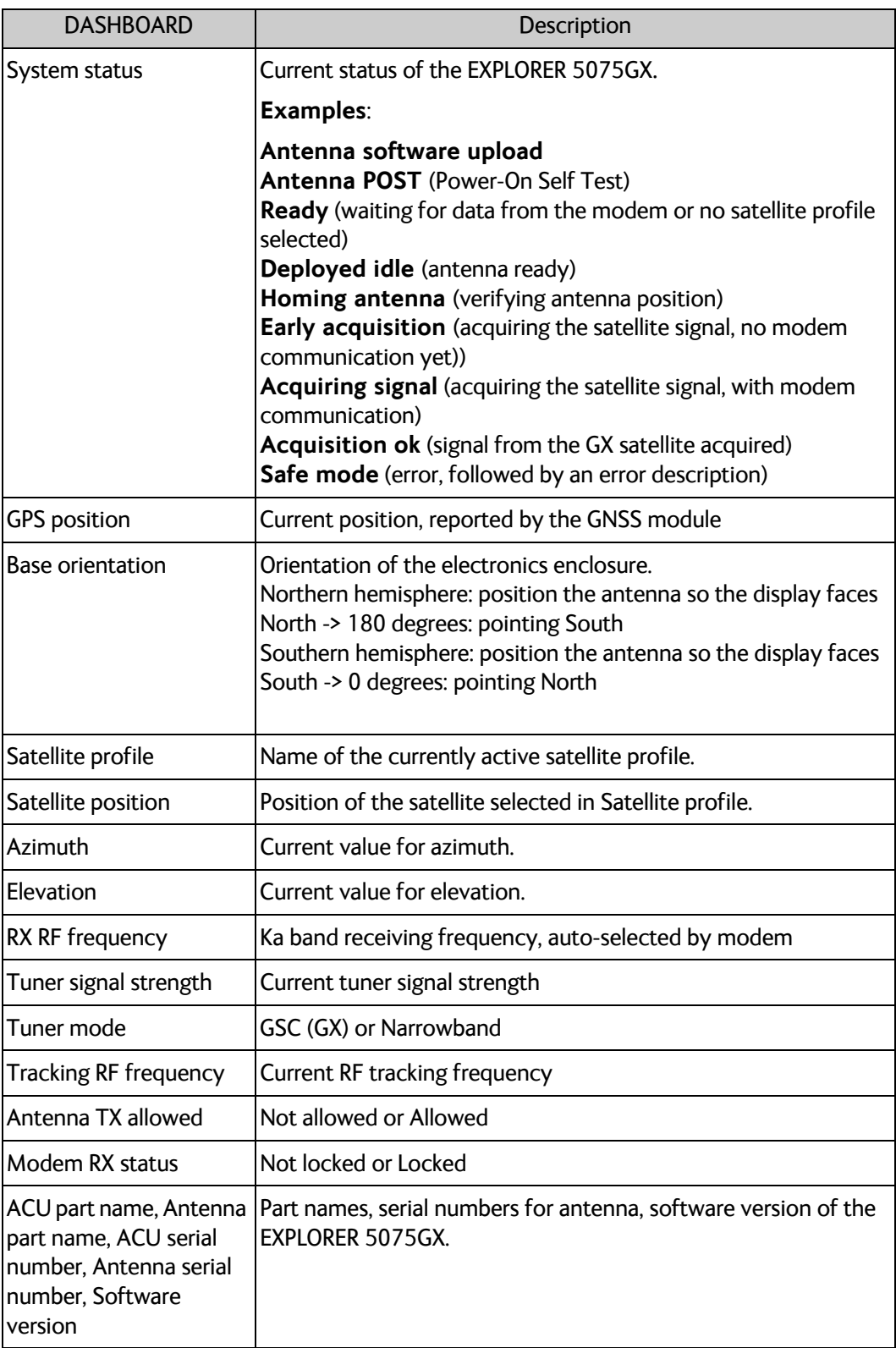

Table 4-2: Web interface: DASHBOARD

## <span id="page-31-0"></span>**4.1.3 To configure the LAN network**

<span id="page-31-1"></span>On this page you can set up the LAN network and enter a host name. The host name helps identifying the EXPLORER 5075GX system. The EXPLORER 5075GX has four 10/100 Mbit ports labelled LAN 1, 2, 3 and 4. LAN1 is the service port. LAN2, LAN3 and LAN4 are controlled by the GX modem.

**Important** The EXPLORER 5075GX system is not designed to be connected directly to the Internet. It must be located behind a dedicated network security device such as a firewall. If any ports of the EXPLORER 5075GX are exposed to the Internet you must change the default passwords as anyone with access and malicious intent can render the EXPLORER 5075GX inoperable.

To configure the LAN network, do as follows:

- 1. Select **SETTINGS > Network.**
- 2. Make the necessary changes on this page and click **Apply**.

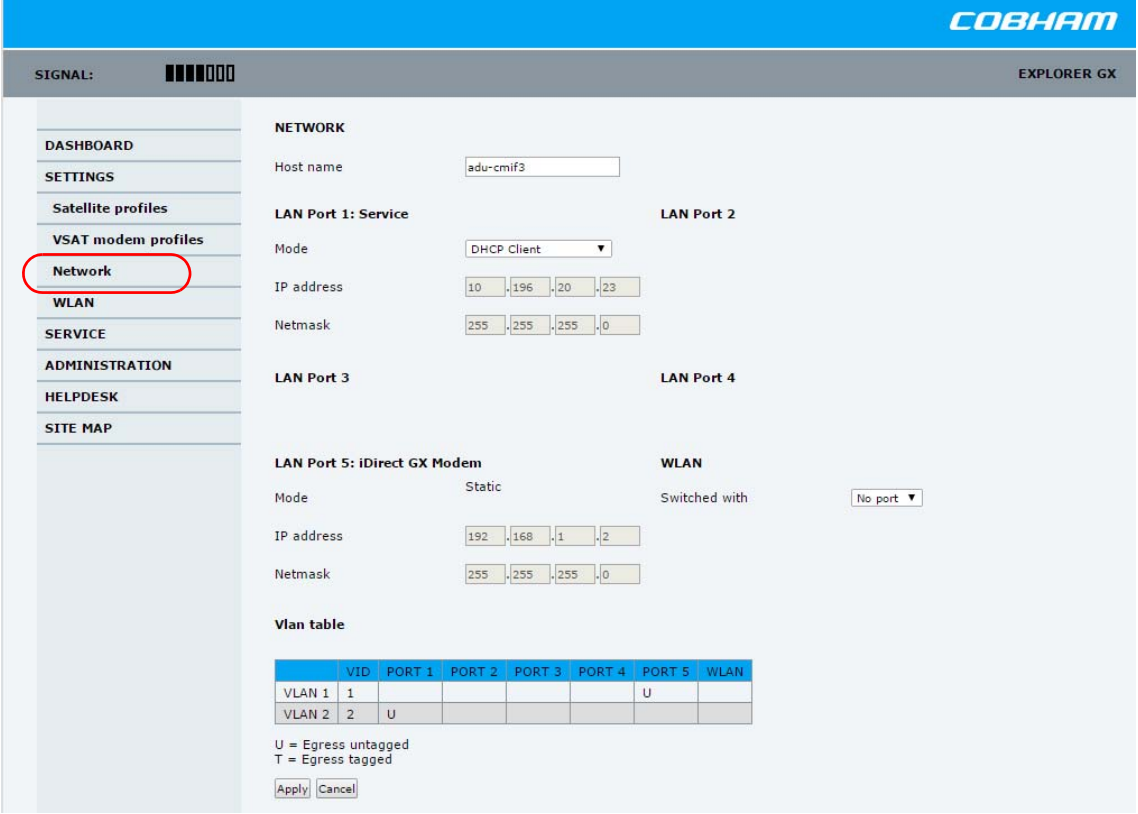

Figure 4-5: Web interface: SETTINGS, Network (default settings)

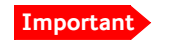

**Important** Make sure that the networks do not use IP address ranges that overlap.

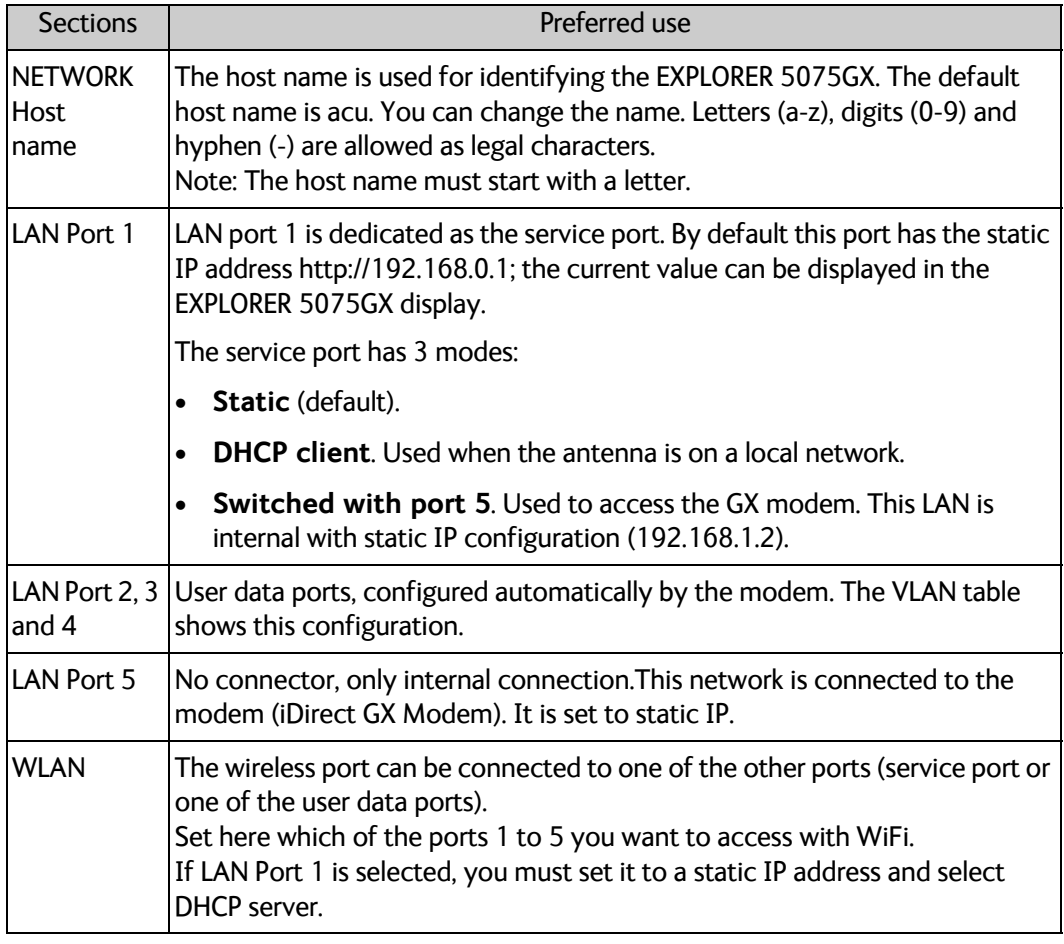

Table 4-3: Setup of LAN network

#### **Static IP or DHCP Client**

**Important** The DHCP server is enabled by default.

If you select **DHCP client** the network IP address and sub-net mask must be provided by a DHCP server on that network. If you select **Static IP** address you must specify a unique IP address and a sub-net mask.

#### **DHCP Server Settings**

On **LAN Port 1: Service** you can select to run a DHCP server. The DHCP server settings are only displayed and can be selected when **LAN Port 1: Service**, **Mode** is set to **Static**, otherwise the DHCP server settings are not shown.

The DHCP start and end addresses must be on the same network as the port's static IP.

#### **VLAN port membership table**

The VLAN port membership table (Virtual LAN) is configured by the modem. The table is useful when troubleshooting.

## <span id="page-33-0"></span>**4.1.4 WLAN settings**

<span id="page-33-1"></span>On this page you can enable and set up the WLAN access point. Do as follows:

1. Select **SETTINGS > WLAN** from the left navigation pane.

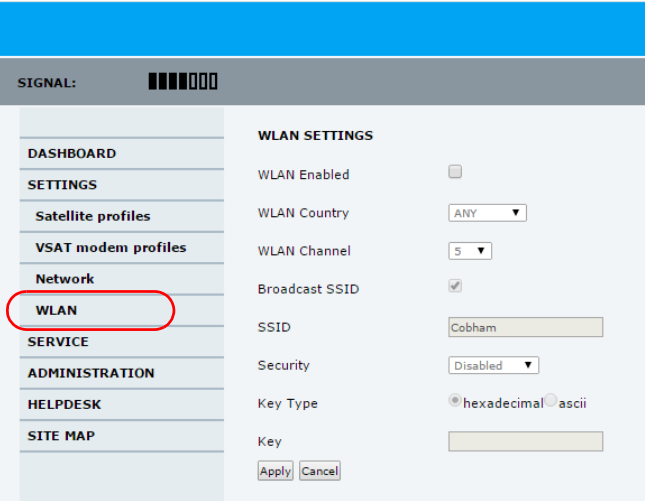

Figure 4-6: Web interface: SETTINGS > WLAN

- 2. Enable or disable the WLAN (default: **Disabled**).
- 3. Select the **Country** for your present location.
- 4. **WLAN channel** can be changed, channels available depend on the setting for **Country**.
- 5. For **Broadcast SSID,** select **Enabled** (default) or **Disabled.** Enabled: WLAN access point is shown to other users. Disabled: WLAN access point is hidden.
- 6. Type in the **SSID** of your choice or accept the default SSID, which is **Cobham**. The SSID is the name of the wireless local area network. It is a text with maximum 32 characters.
- 7. Select the **Security** standard. Select one of the following encryption standards:
	- Disabled (default)
	- WEP-64, enter the encryption key in hexadecimal format.
	- WEP-128, enter the encryption key in hexadecimal format.
	- WPA-PSK, enter the encryption key in hexadecimal or text format.
	- WPA2-PSK, enter the encryption key in hexadecimal or text format.
- 8. Type in the **Encryption key** for the selected Security standard. This is not applicable if you have selected **Security mode None**.
- 9. Click **Apply**.

# <span id="page-34-0"></span>**4.1.5 To deploy, stow, stop or jog the antenna**

On this page you can deploy, stow or stop the antenna.

- **Deploy**: Prepare the antenna for pointing after it has been stowed, stopped or jogged.
- **Stow**: Stow the antenna before disassembly.
- **Stop**: Stop the antenna immediately.
- **Jog**: Move the antenna in azimuth and elevation.

There is also a reset button for resetting the azimuth and elevation offset. An offset of 0 corresponds to the current position.

#### **With keypad and display**

- 1. Press **OK** to scroll to the **Command** page and press **OK** again to access page.
- 2. Press ▼ until Deploy is selected, and press OK to initiate the selection. What to expect during deployment: The antenna system starts up and goes through a brief initialization procedure: POWERING UP ANTENNA POST ACQUISITION OK

#### **With the web interface**

- 1. Connect a PC to the LAN1 connector.
- 2. Open an Internet browser and type the default IP address: http://192.168.0.1**,** user name **admin** and the password **1234**.
- 3. From the **DASHBOARD**, go to the page **SERVICE > ANTENNA**.

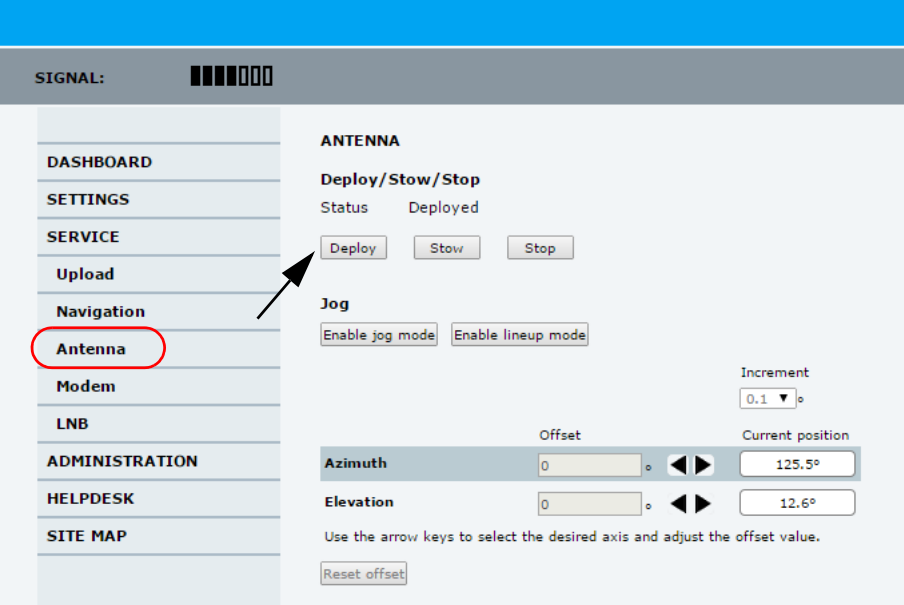

Figure 4-7: Web interface: SERVICE > Antenna, Deploy

- 4. Click the button **Deploy**, **Stow** or **Stop**.
- 5. To jog the antenna click **Enable jog mode**. Homing must be finished.
- 6. Click the arrow buttons for Azimuth or Elevation to change the offset. The current position is shown on the screen.

**Enable line up mode** is only used during troubleshooting.

#### <span id="page-35-0"></span>**4.1.6 Navigation**

On this page you can enter a fixed position or a fixed base heading. Do as follows:

1. Select **SERVICE > Navigation** from the left navigation pane.

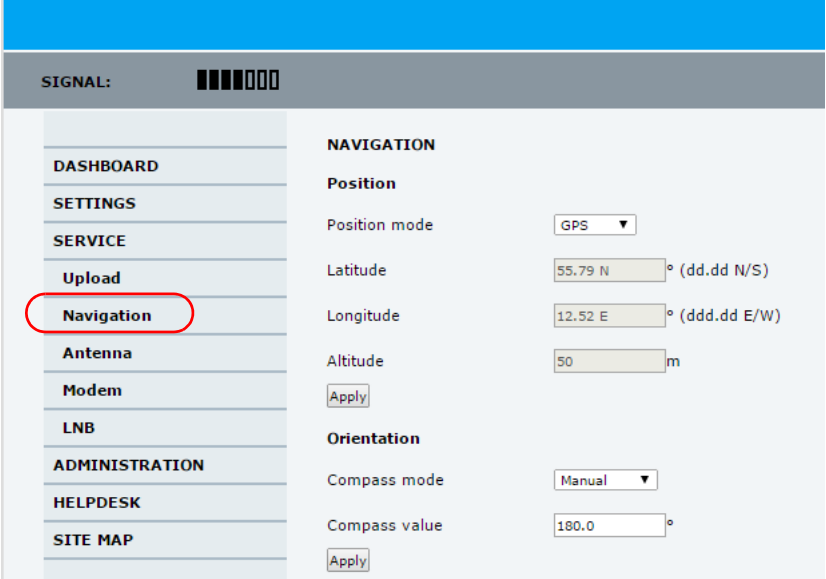

Figure 4-8: Web interface: SERVICE > Navigation

#### 2. Set the **Position** and **Orientation**:

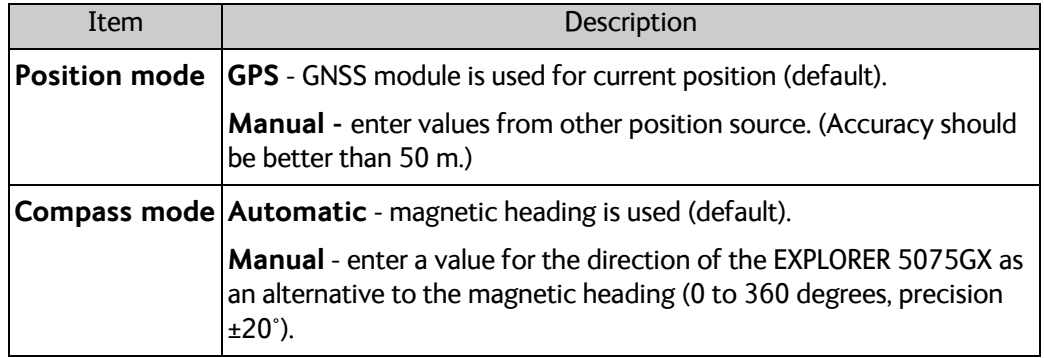

Table 4-4: Web interface: SERVICE > Navigation

3. Click **Apply** to save the new settings.
## **4.1.7 Administration**

In this section of the web interface you can configure the following administrative settings:

- *[Access to the administration settings \(user name, password\)](#page-36-0)*
- *[User permissions \(guest login\)](#page-38-0)*
- *[Import and export of a system configuration](#page-39-0)*
- *[Reset to factory default](#page-40-0)*

#### <span id="page-36-0"></span>**Access to the administration settings (user name, password)**

You can logon as an administrator or as guest (user name: guest, password: guest). The Administration settings require an Administration user name and password. To log on as administrator, do as follows:

- 1. Enter the IP address of the EXPLORER 5075GX.
- 2. Enter the Administration user name and password. The default user name is **admin** and the default password is **1234**.

Enter user name and password

#### Logon

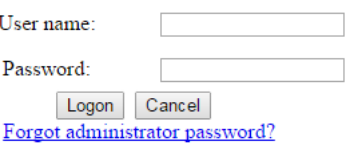

Figure 4-9: Web interface: Logon

<span id="page-36-1"></span>3. Click **Logon**.

#### 4. Select **ADMINISTRATION**.

The Administration page is now updated to let you change the user name and password or log off Administration.

**To change the administrator password, do as follows:**

1. Locate the section **Change Logon**.

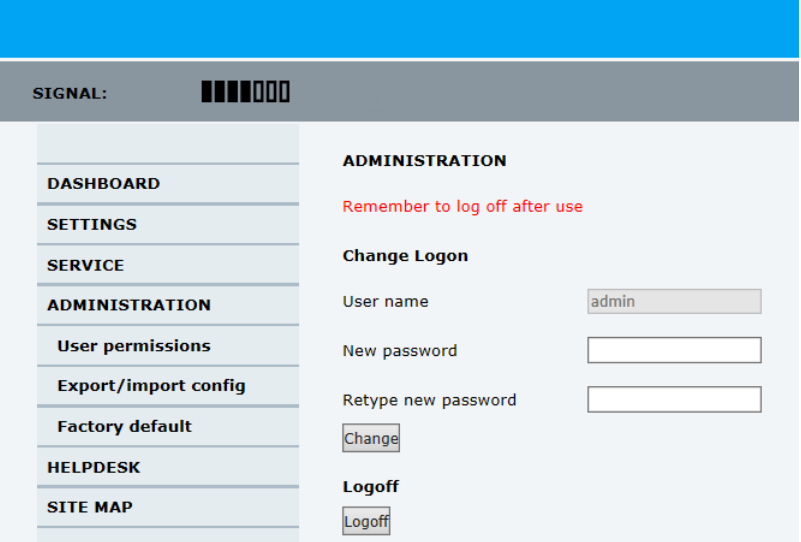

Figure 4-10: Web interface: Administration, change administrator logon and password

- 2. Type in the new password and retype it on the next line.
- 3. Click **Change**. At the next logon the new password is required.

#### **To reset the administrator password, do as follows:**

- 1. Contact your service partner for a reset code. Report the serial number of the ACU. You find it in the **Dashboard, ACU serial number**.
- 2. Click the link **Forgot administrator password?** on the **LOGON** page (see [Figure 4-9:](#page-36-1)  *[Web interface: Logon](#page-36-1)*).

#### **Reset Administrator Password**

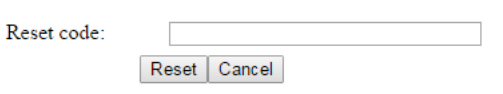

Figure 4-11: Web interface: ADMINISTRATION, Reset administrator password

- 3. Type in the reset code obtained from your service partner and click **Reset**.
- 4. Type in the user name **admin,** the default password **1234** and click **Logon**.

#### **To log off administration**

If you have not entered anything for 30 minutes under **ADMINISTRATION**, you are logged off automatically. To log off manually, click **Logoff** in the **ADMINISTRATION** page.

## <span id="page-38-0"></span>**4.1.8 User permissions (guest login)**

You can manage user access to certain functions of the EXPLORER 5075GX system. You can allow or deny users that are not administrators (user name: guest, password: guest) access to certain functions and make these pages read-only. This is useful if you want to protect the system against unintended changes or tampering of the system.

**Important** Study this screen thoroughly and decide which areas of the EXPLORER 5075GX system you want to give non-administrator users (user name: guest) access to.

To set up the user permissions for guest users, do as follows:

- 1111000 STGNAL-**HSER PERMISSIONS DASHBOARD** Allow users to... **SETTINGS** Upload software ∩ Yes ◉ No **SERVICE** Perform self test  $\bigcirc$  Yes  $\circledcirc$  No ADMINISTRATION Change satellite profiles ⊙ Yes ◉ No **Heer nermissions Export/import config** Change modem profiles  $\bigcirc$  Yes  $\bigcirc$  No **Factory default** ∩ Yes ◉ No Change network **HELPDESK** ∩ Yes ◉ No Change navigation settings **SITE MAP** Modify LNB data ◯ Yes ◉ No Operate antenna ◯ Yes ◉ No Control Modem ◯ Yes ◉ No Apply Cancel
- 1. Select **ADMINISTRATION > User permissions**.

Figure 4-12: Web interface: ADMINISTRATION, User permissions

- 2. For each item under **ALLOW USERS TO:** select
	- **Yes** to allow the **guest user** access
	- **No** to block the **guest user** access to the settings. Then the pages are read-only, changes cannot be made by the guest user.

**Change network**: Locks the page SETTINGS > Network. Use this page to change IP configuration of the LAN connectors. For further information see *[To configure the LAN](#page-31-0)  network* [on page 4-6.](#page-31-0)

**Modify LNB data**: Locks the page SERVICE > LNB for guest users. This page is used when exchanging an LNB.

**Operate antenna**: Allow to deploy, stow, stop or jog the antenna using the web interface.

**Control Modem**: Locks the page SERVICE > Modem for guest users. This page is used to reset or power cycle the GX modem.

3. Click **Apply**.

## <span id="page-39-0"></span>**4.1.9 Import and export of a system configuration**

The configuration file contains all the settings you have entered during system setup: satellite profiles, VSAT modem profiles, LAN setup, user permissions etc. If you need to reuse a configuration in another EXPLORER 5075GX, you can save the current configuration to a file, which can then be loaded into another EXPLORER 5075GX. You can also use this feature for backup purposes.

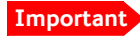

**Important** Load and save configurations can only be done when the units have the same software version.

**Important** The configuration file contains the encryption key of the WLAN.

To save a configuration to a file, do as follows:

1. Select **ADMINISTRATION > Export/import config**.

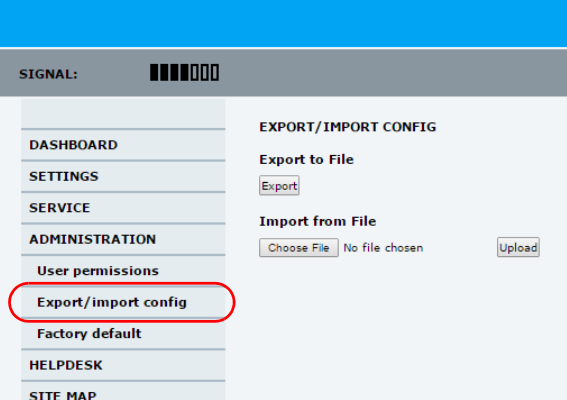

Figure 4-13: Web interface: Administration, Export/import configuration

2. Click the button **Export**. Follow the download instructions on the screen. You can use this configuration file for upload into another EXPLORER 5075GX,

To load a configuration from a file, do as follows:

- 1. Select **ADMINISTRATION > Export/import config**.
- 2. Click the button **Choose File** and locate and double click the configuration file (.cfg file).
- 3. In the web interface click the button **Upload**.

#### **To clone a system configuration, do as follows:**

- 1. Reset to factory default, see the following section for details.
- <span id="page-40-1"></span>2. Import a configuration from file, see section above.

### <span id="page-40-0"></span>**4.1.10 Reset to factory default**

When resetting EXPLORER 5075GX to factory default, the following settings are deleted or reset to factory default:

- Navigation settings
- All added satellite profiles
- All added VSAT modem profiles
- Changes in the network setup
- User permissions
- Display: brightness setting

To reset to factory default settings, do as follows:

#### 1. Select **ADMINISTRATION > Factory default**.

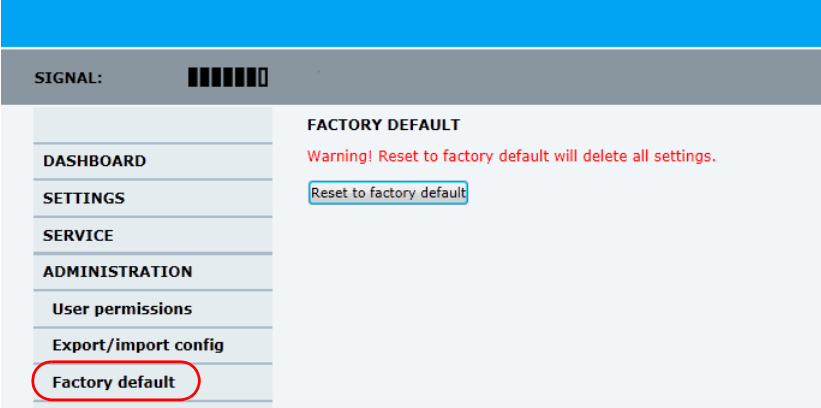

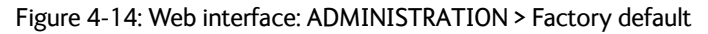

2. Click **Reset to factory default**.

#### <span id="page-41-0"></span>**Reset to factory default - integrated GX modem**

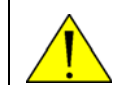

**CAUTION!** Administrators only. Close this page for guest users, see *[User](#page-38-0)  [permissions \(guest login\)](#page-38-0)* on page 4-13.

To reset the integrated modem to factory default, do as follows:

1. Select **SERVICE > Modem**.

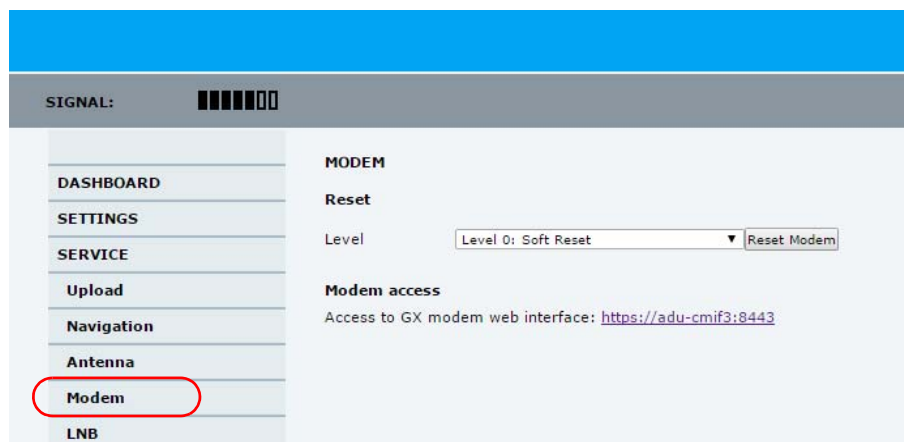

Figure 4-15: Web interface: SERVICE > Modem, Factory default

- 2. In the drop-down box select one of the three options:
	- Level 0 Power cycle of the GX modem
	- **Do not use:** Diagnostic Test Mode Only connection to the GX modem is the serial RS-232 interface, all other connections are shut down.
	- **Do not use:** Default Factory Configuration.

**Important** The GX modem may stop working. You may have to upload new software.

## **4.2 Keypad and display menus**

## **4.2.1 Keypad and display**

In the display you can see the current state of the system. You can also deploy, stow and stop the antenna, see events (warnings, errors and information) and how the system has been configured. Use the keypad to navigate through the menu tree.

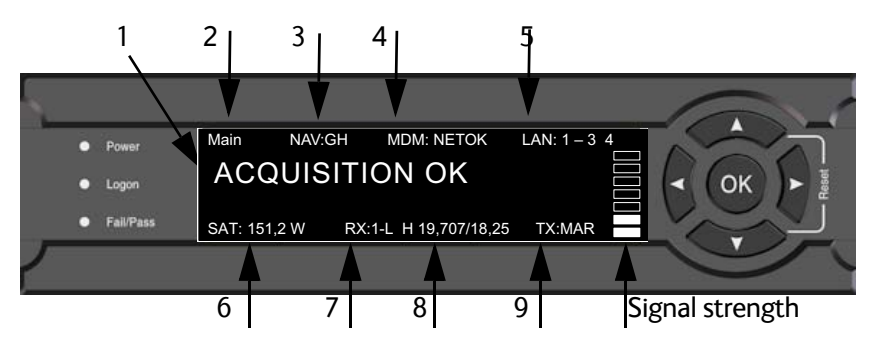

Figure 4-16: Display and keypad of the ACU (example)

1. Current status of the EXPLORER 5075GX (examples):

**ANTENNA SOFTWARE UPLOAD ANTENNA POST** (Power-On Self Test) **READY** (waiting for data from the modem or no satellite profile selected) **DEPLOYED IDLE** (antenna ready) **HOMING ANTENNA** (verifying antenna position) **EARLY ACQUISITION** (acquiring the satellite signal, no modem communication yet)) **ACQUIRING SIGNAL** (acquiring the satellite signal, with modem communication) **ACQUISITION OK** (signal from the GX satellite acquired) **SAFE MODE** (error, followed by an error description)

- 2. Current menu, see *[The menu tree](#page-43-0)* on page 4-18.
- 3. **NAV**: Navigational information First letter: **G** (Valid position signal received from the GNSPS module) or **g** (No valid GNSS fix) Second letter: **H** (Valid heading data) or **h** (No valid heading data).
- 4. **MDM**: Current status of the modem: **TEST, ERROR, READY, INIT, RXOK, ACQ, NETOK, RESET, OFF**
- 5. **LAN**: LAN connectors used, **1**, **2**, **3**, **4**, **–**.
- 6. **SAT**: Longitude, satellite position of the currently active satellite profile.
- 7. **RX:**
	- **1** (Rx1 Lock, **-** or **1**),
	- **-** (Rx2 Lock, **-** or **2**),
	- **L** (RX polarisation of currently active satellite profile: **L** (left-hand) **R** (right-hand).
- 8. RF tracking frequency in GHz and LNB LO Frequency.
- 9. **TX: <Modem TX> <ODU TX> <TX pol>**  $Modem$  TX $>$  =  $[m.M]$  $\langle$ ODU TX $>$  = [a,A]  $\langle Tx \text{ pol}\rangle = [-L, R]$

After 1 hour the display is dimmed to lowest intensity. Press any key to light up the display.

### **4.2.2 Navigating the menus**

Use the keypad to navigate the menus.

- Use the arrow keys  $\blacktriangle$  and  $\nabla$  to go through the menu items or enter a number, digit by digit.
- Press OK or  $\triangleright$  to select a menu item.
- Use the arrow keys  $\triangleleft$  and  $\triangleright$  to go through the settings and move from one digit to the next.
- Press OK to select a setting.
- Press < again to move one level up. If applicable, confirm to store the new setting by pressing **OK**.

### <span id="page-43-0"></span>**4.2.3 The menu tree**

In the menu tree you can see how the system has been configured. To enter satellite information directly, use a connected PC and the web interface.

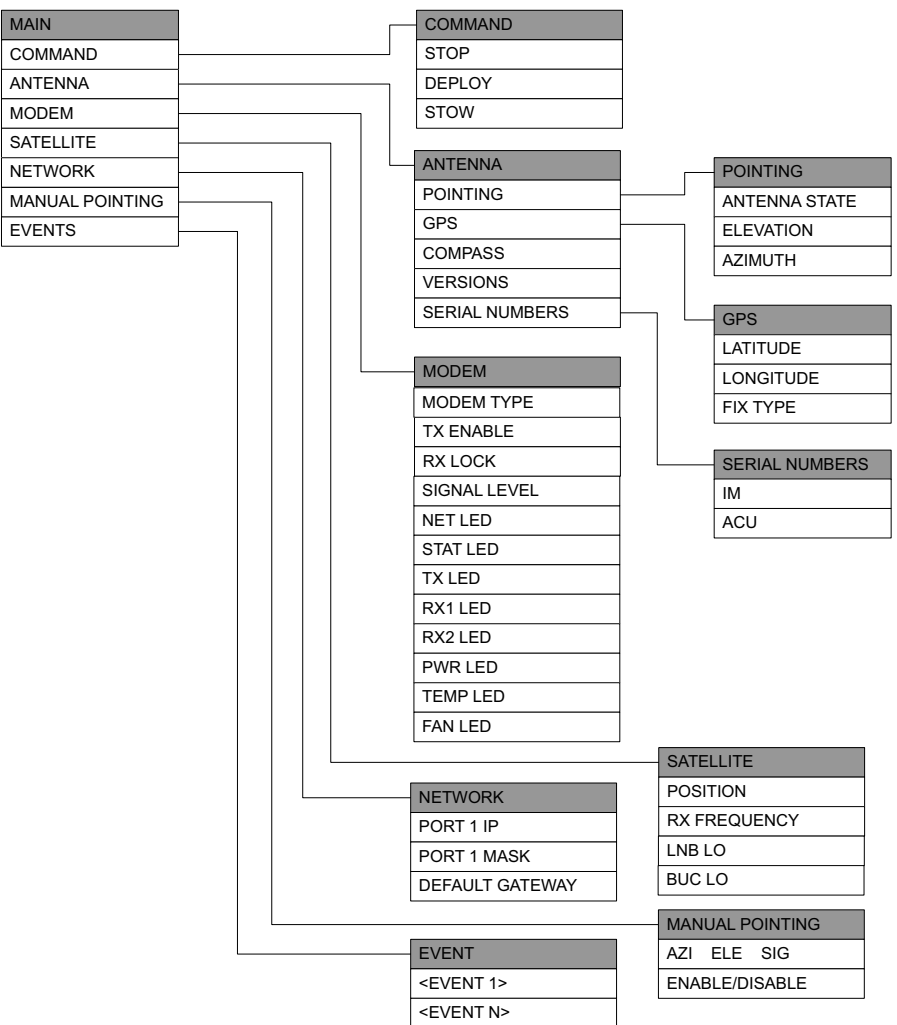

Figure 4-17: Menu tree in the display

### **Top-level menu**

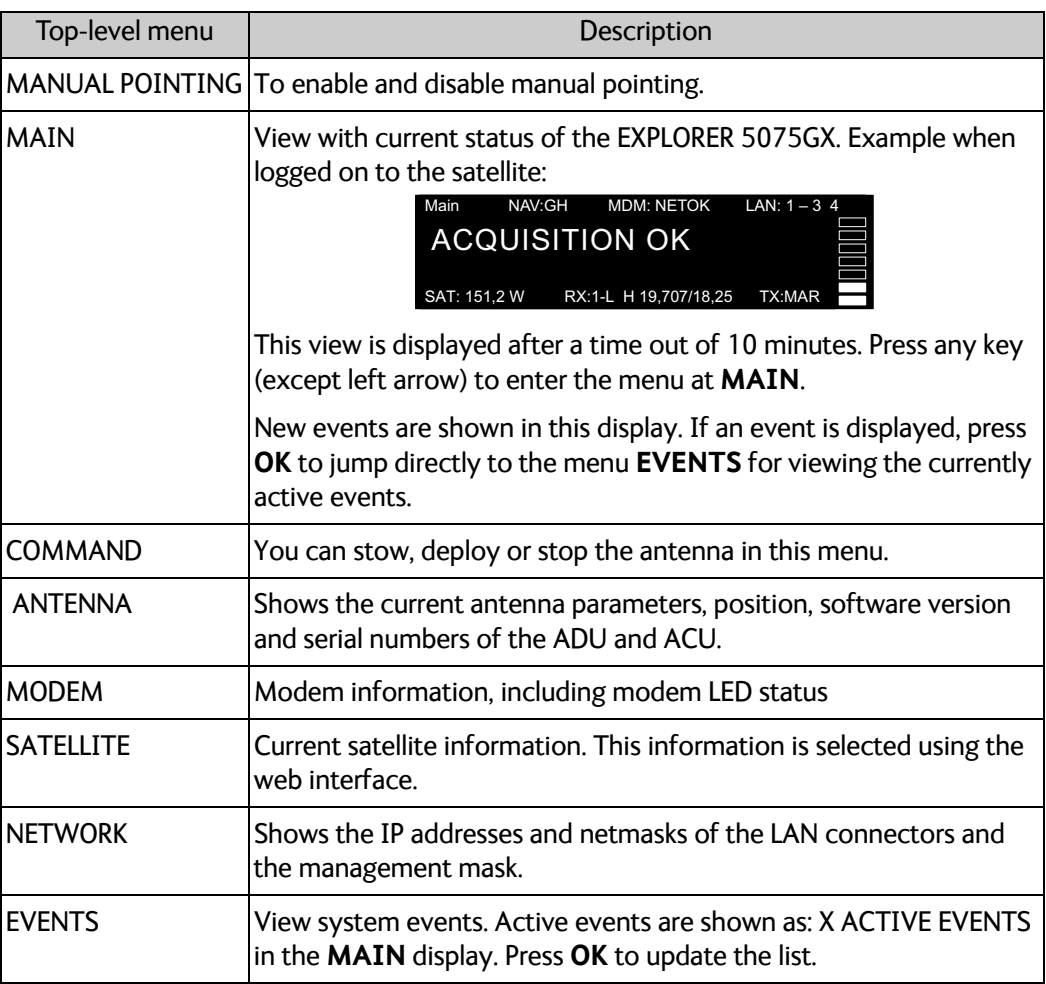

Table 4-5: Top-level menus

### **Menu descriptions**

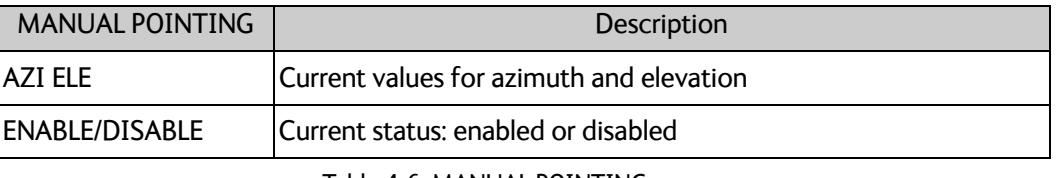

Table 4-6: MANUAL POINTING menu

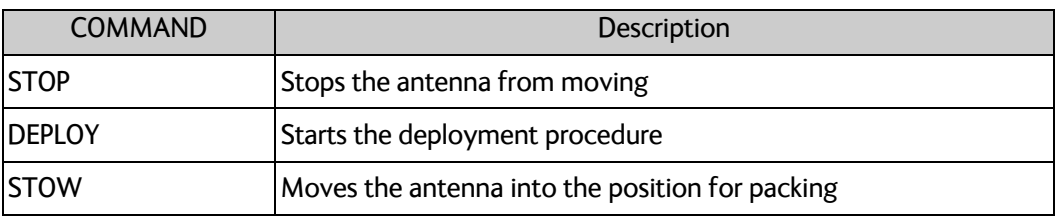

Table 4-7: COMMAND menu

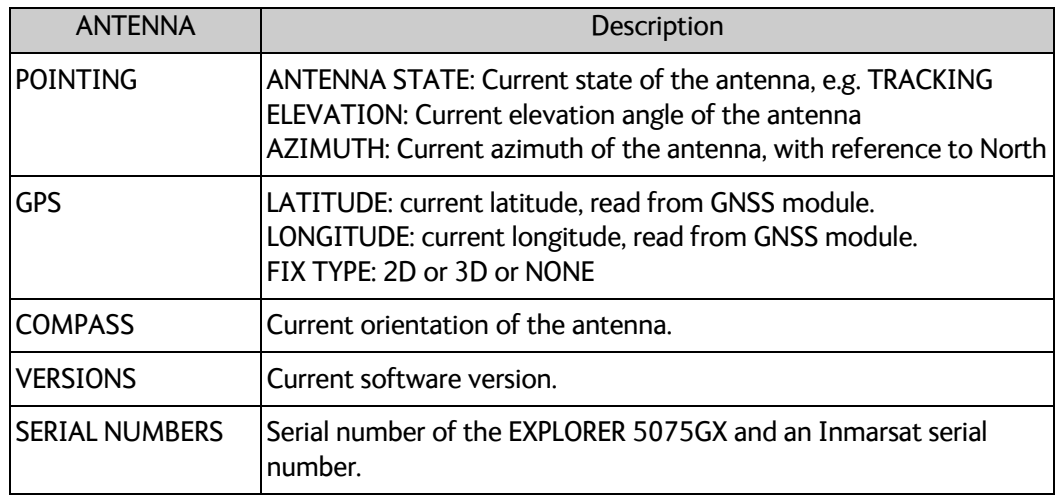

#### Table 4-8: ANTENNA menu

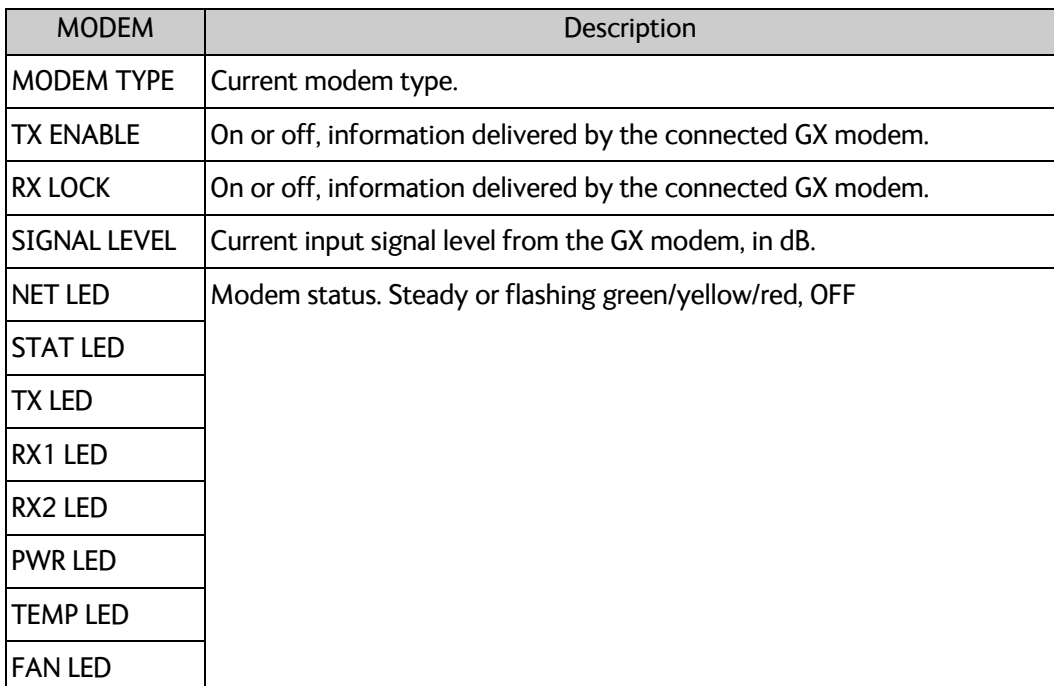

#### Table 4-9: MODEM menu

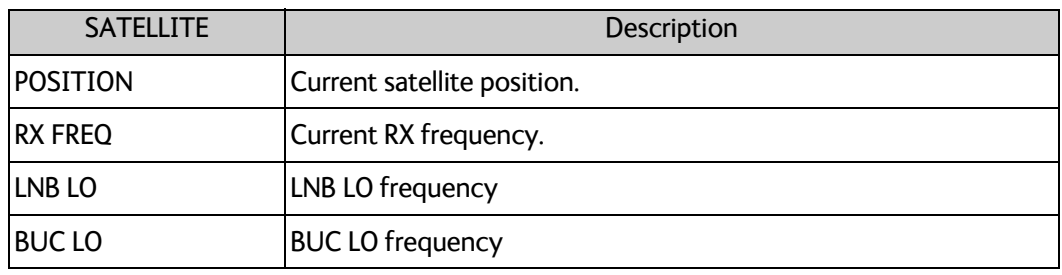

Table 4-10: SATELLITE menu

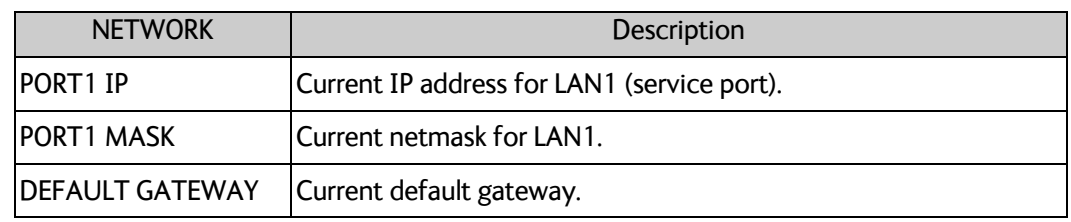

Table 4-11: NETWORK menu

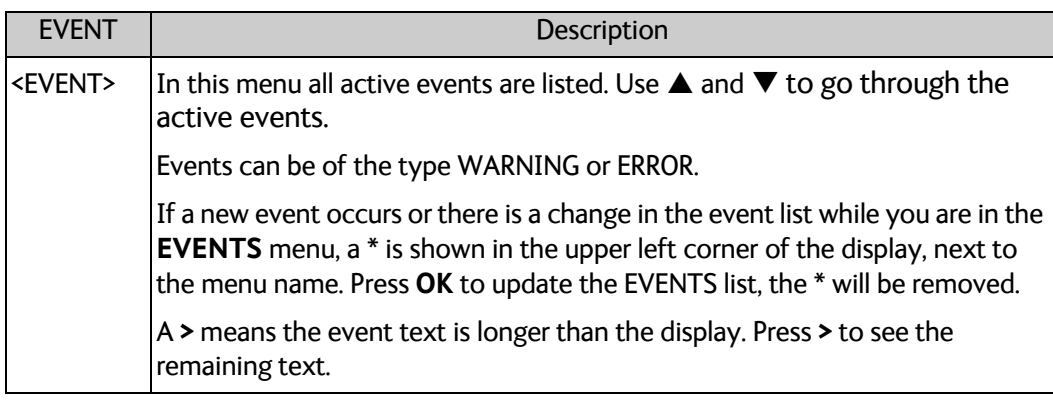

Table 4-12: EVENTS menu

**Example:** EVENT 1/4<sup>\*</sup>: This is the first event out of a list of 4 and there has been a change in the list. EVENT 1/4 will always be shown, the \* indicates that there has been a change.

## **4.2.4 Brightness of the display**

To adjust the brightness do the following:

- 1. Press and hold **OK** for a short moment until BRIGHTNESS XXX% is displayed (XXX is the current brightness value).
- 2. Hold  $OK + press \triangle$  to brighten or  $\nabla$  to darken display.
- 3. Release OK to leave the brightness menu.

# **Service <sup>5</sup>**

This chapter has the following sections:

- *[General support](#page-48-0)*
- *[Software update](#page-58-0)*
- *[Status signalling with LEDs and status messages](#page-61-0)*
- *[To return units for repair](#page-63-0)*

## <span id="page-48-0"></span>**5.1 General support**

## **Contact for support**

If this manual does not provide the remedies to solve your problem, contact your service provider.

## **5.1.1 Preventative maintenance**

The EXPLORER 5075GX is constructed to require a minimum amount of regular maintenance.

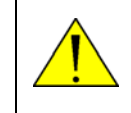

**WARNING! Potentially hot surface** when the system is operated in hot environments without the possibility for ventilation. Contact may cause burn. Allow to cool before servicing.

Make the following checks on a regular basis:

- Inspect the reflector front surface for physical damage including chips and cracks. Any substantial damage can affect antenna performance and may require a portion of the reflector to be replaced.
- Check the feed horn for cracks or damage.
- Use low-pressure washing and soft scrubbing to rinse off grit and reduce wear.

## **5.1.2 Help desk and diagnostics report**

On this page you can enter the support contact for this installation and you can download a diagnostics report.

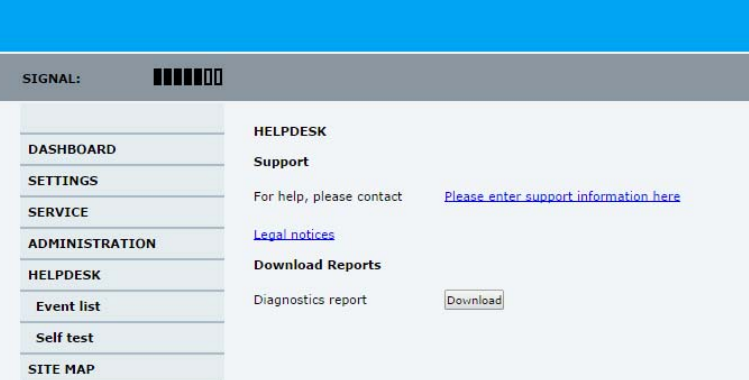

Figure 5-1: Web interface: HELPDESK

- 1. Select **HELPDESK** from the left navigation pane.
- 2. Click the link, enter support contact information and click **Apply**.
- 3. Click **Legal notice** to display the licence text for the source code of the parts of the EXPLORER 5075GX software that fall under free and open source software can be displayed.
- 4. In the section **Download Reports** click the button **Download**. The report (txt file) is downloaded to your computer.

**Important** The diagnostics report contains the encryption key of the WLAN (cfg.net.wlan.key).

The diagnostics report contains information relevant for the service personnel. It is also useful documentation of the current setup. The report contains all parameters set during configuration. The main sections are:

- Software
- System
- Hardware
- Setup System data
- Network LAN and WLAN configuration
- Modems
- Satellites Satellites profiles
- Operation Current modem and navigation parameters.
- POST results of the Power-On-Self-Test
- Active Events lists the currently active events
- Events List of all cleared events.
- System log

#### **Event list**

When an event is registered, the web interface shows an event icon  $\sqrt{!}$  in the icon bar as long as the event is active. The ACU display shows also active events. To view the event list with active events, click the event icon from the icon bar at the top of the web interface, or select **HELPDESK > Event list** from the left navigation pane.

The **Event list** page shows a detailed list of active events and notifications including the time of the first occurrence, ID and severity of the event message, and a short text describing the error. Active events are cleared from the event list when the error is cleared. They are moved to the section **Notifications** and are displayed for 24 hours. All entries in the section **Notifications** are cleared automatically after 24 hours and after restart of the system. For a list of all events with description, error code (ID), explanation and remedy see *[System messages](#page-70-0)* on page B-1.

#### **Self test**

You can start a self test of the EXPLORER 5075GX ADU and ACU.

- 1. Click **Self test** in the **HELPDESK** page.
- 2. Click the menu item **Self test**.

**Important** Warning! The EXPLORER 5075GX will reboot to perform the self test. Rebooting will terminate all existing connections.

### **5.1.3 Manual pointing**

If auto-acquisition is not possible you can use a hand crank to bring the antenna into the correct position. Do as follows:

- 1. Press  $\blacktriangledown$  on the keypad to go to the page **MANUAL POINTING** and select **ENABLE**. This page sends a pointing request to the terminal.
- **Note** Using the inputs from GNSS, the system calculates the azimuth and elevation look angles for the target GX satellite.
- 2. Press until **ENABLE/DISABLE** is selected, and select **ENABLE**, press **OK** to initiate the selection.

The antenna must be in the state MANUAL POINTING. Else, deploy and wait until this state is shown.

- 3. Use the included hand-crank for axis movement in the event of a loss in power. Access to the azimuth and elevation axis ports is located at the lower rear side of the unit.
- 4. Insert the Unbraco key (5 mm) into the holes for azimuth and elevation. One turn of the key is equal to 0.1 degree.

5. Adjust the elevation, based on the ACU's calculated elevation look angle. The terminal's target and current elevation axis angles must match each other as closely as possible.

| MACQ-1       | NAV:G-   | MDM: INIT     |      | LAN:----  |  |
|--------------|----------|---------------|------|-----------|--|
| AZI          |          |               | SIG: |           |  |
| 124.6        |          | 12.6          | 198  |           |  |
| SAT: 062.6 E | $RX: -I$ | 19.707/18.250 |      | $TX: maR$ |  |
|              |          |               |      |           |  |

Figure 5-2: Target and current elevation axis angles

6. The operator uses the azimuth adjust to detect the GX signal, which is displayed in the display. Use a compass tool, if needed.

| MACQ-1       | NAV:G-  | MDM: INIT     |      | Lan:           |  |
|--------------|---------|---------------|------|----------------|--|
|              | FI F    |               | SIG: |                |  |
| 124.6        | 12.6    | 12.6          | 198  |                |  |
| SAT: 062.6 E | $RX:-L$ | 19.707/18.250 |      | TX: <b>maR</b> |  |
|              |         |               |      |                |  |

Figure 5-3: Current signal strength

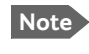

**Note** The best method to manually locate a satellite is typically to sweep in azimuth slowly back and forth until you peak on the signal.

- 7. Adjust until the strongest possible signal strength is achieved. For GSC mode: An L displayed after the signal strength means that the signal is in lock.
- 8. Press the OK button. This sends a command to the modem to allow the transmission of data. A confirmation message Acquisition OK is displayed.

## **5.1.4 Reset**

**Important** Warning! Reset to factory default will delete all settings, including satellite and VSAT modem profiles, network setup, user permissions and ACU display brightness settings.

To reset the antenna do the following:

1. Press and hold  $\blacktriangle$  and  $\nabla$  until the ACU display shuts down and the antenna reboots.

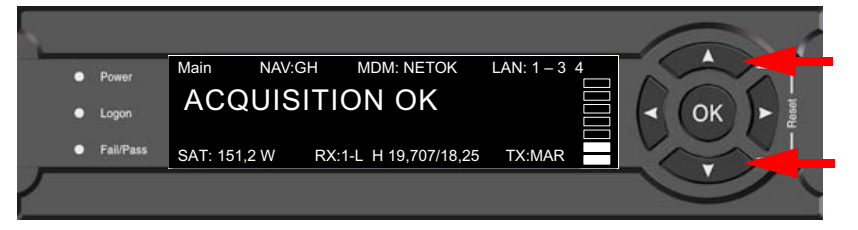

Figure 5-4: To reset the system

2. Wait until the antenna has rebooted and is operational again. The last active satellite profile will be used.

To reset the GX modem to factory defaults use the web interface. See *[Reset to factory](#page-41-0)  [default - integrated GX modem](#page-41-0)* on page 4-16.

#### **Reset to factory defaults using the web interface**

To reset the EXPLORER 5075GX to factory defaults via the web interface see *[Reset to](#page-40-1)  [factory default](#page-40-1)* on page 4-15.

## **5.1.5 Satellite profiles and VSAT modem profiles**

A satellite profile with the GX Modem is already set up at the factory. You may add a satellite profile with the generic modem for troubleshooting purposes.

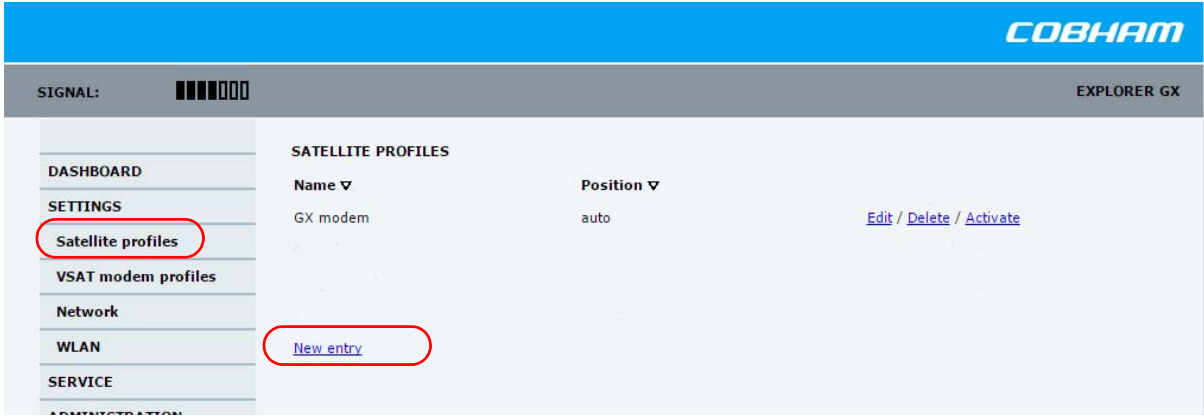

#### **Satellite profiles – New entry and Edit**

Figure 5-5: Web interface: SETTINGS - list of satellite profiles (example)

Each satellite profile has one assigned VSAT modem profile.

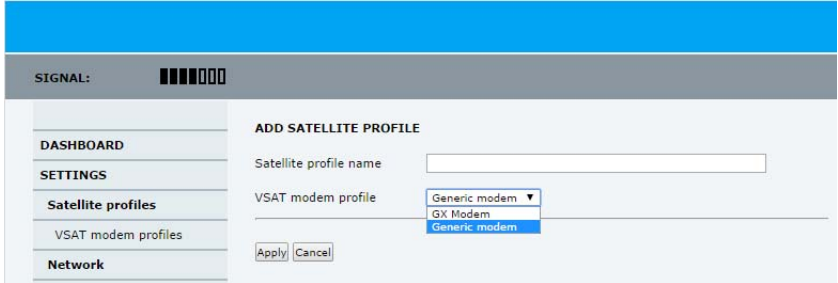

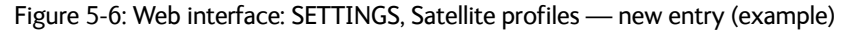

To add or edit a satellite profile, do as follows:

- 1. Go to **SETTINGS or Satellite profiles** and click **Edit** or **New entry**.
- 2. Enter or edit the Satellite profile name.
- 3. Select a VSAT modem profile. The page automatically displays the parameters available for the selected VSAT modem profile. For instructions how to add a VSAT modem profile see *VSAT modem profile – New entry and Edit* on page 5-7.
- 4. [Enter the data for the satellite, if any. For satellite data see](http://www.lyngsat.com/) www.lyngsat.com.
- 5. Click **Apply** to save the settings for the satellite profile.

#### **VSAT modem profiles**

On the page **VSAT modem profiles** you create, edit or delete VSAT modem profiles. The VSAT modem profile GX Modem is already set up at the factory. It is useful for troubleshooting to create a VSAT modem profile with the Generic modem.

#### **VSAT modem profile – New entry and Edit**

To add or edit a VSAT modem profile, do as follows:

1. Go to **SETTINGS** > **VSAT modem profiles** and click **New entry** or **Edit**. The supported VSAT modem profiles are listed in the drop-down list **VSAT modem**.

| 1111100<br>SIGNAL:        |                        |                                                           |
|---------------------------|------------------------|-----------------------------------------------------------|
| <b>DASHBOARD</b>          | ADD VSAT MODEM PROFILE |                                                           |
| <b>SETTINGS</b>           | Profile name           |                                                           |
| <b>Satellite profiles</b> | VSAT modem             | <select modem=""><br/><select modem=""></select></select> |
| VSAT modem profiles       | Apply Cancel           | iDirect GX modem<br>Generic GX modem                      |

Figure 5-7: Web interface: SETTINGS, VSAT modem profile – supported modems

- 2. Fill in a VSAT modem profile name of your own choice.
- 3. Select the **Generic GX modem** (for troubleshooting) from the drop down list.
- 4. Click **Apply** to add the new profile to the list of VSAT modem profiles or to accept the edits.

For a generic modem you enter all parameters in the satellite profile.

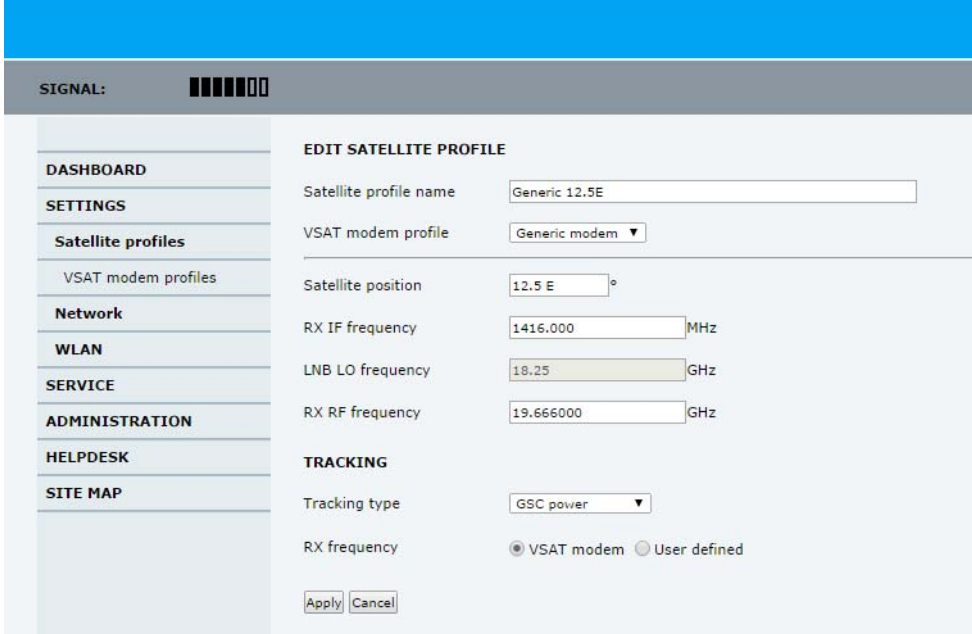

Figure 5-8: Satellite profile with generic GX modem

## <span id="page-55-0"></span>**5.1.6 GX Modem: One Touch Commissioning**

You may have to make the One Touch Commissioning (OTC) for the modem.

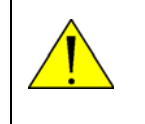

**WARNING!** For your safety: Active RF transmission may occur during an OTC procedure. Software updates may also occur, yet the system is in receiveonly mode during such auto-updates.

**Important** You must use the Internet browser **Firefox**.

- 1. Connect a PC to LAN1.
- 2. Enter the web interface (via Firefox browser) and go to **SERVICE > Modem**.

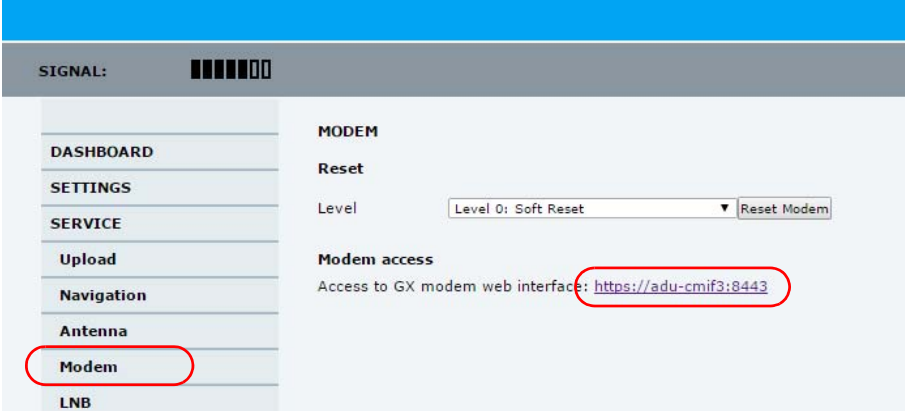

Figure 5-9: Web interface: SERVICE > Modem, Factory default

- 3. At **Modem access** click the link.
- 4. Type the user name **admin** (default) and the password **iDirect** (default).

| <i>AIDIRECT</i>                                                                                    |                                                     | <b>Receive</b><br>ಿ | Transmit<br>0                                                                          | <b>Network</b><br>$\bullet$ | <b>Status</b><br>$\bullet$ | UTC Local Time: HHAMASS EST<br><b>Host Some Host</b> |
|----------------------------------------------------------------------------------------------------|-----------------------------------------------------|---------------------|----------------------------------------------------------------------------------------|-----------------------------|----------------------------|------------------------------------------------------|
| Details *<br><b>Dashboard</b><br>Commissioning<br>One Touch Commissioning<br>Antenna Configuration | Administration *<br>Commissioning *                 |                     |                                                                                        |                             |                            | Terminal admin =                                     |
| <b>Terminal Configuration</b><br>Model Type<br>Terminal Type<br>Serial Number<br>Login Name        | SCM<br><b>STATISTICS</b><br>1007<br>13003<br>admin. |                     | <b>BUC Status</b><br>CPU Load<br>Memory Use 31.38 %<br>Fan Status<br>Temperature 37 °C | OK<br>13.5%<br>OK           |                            |                                                      |

Figure 5-10: Unified web interface of the Core Module

- 5. In the menu **Commissioning** click **One Touch Commissioning**.
- 6. Click **Start**. Once commissioning is completed the antenna will search for the I5 satellite with the highest elevation.
- 7. The antenna will find the satellite and perform necessary steps to enter the network (software upgrades, if available).
- 8. The Unified Web Interface of the Core Module will indicate the modem in the network as well as the modem status in the display in the menu **MODEM**.
- 9. When commissioning is completed, test all subscribed services.

## **5.1.7 LNB data update**

If the RF assembly or the LNB has been replaced you must update the LNB data.

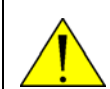

**WARNING!** Make sure to enter the correct values for the new LNB. Incorrect values may make the system inoperable.

To enter data of the new LNB do as follows:

1. Select **SERVICE > LNB**.

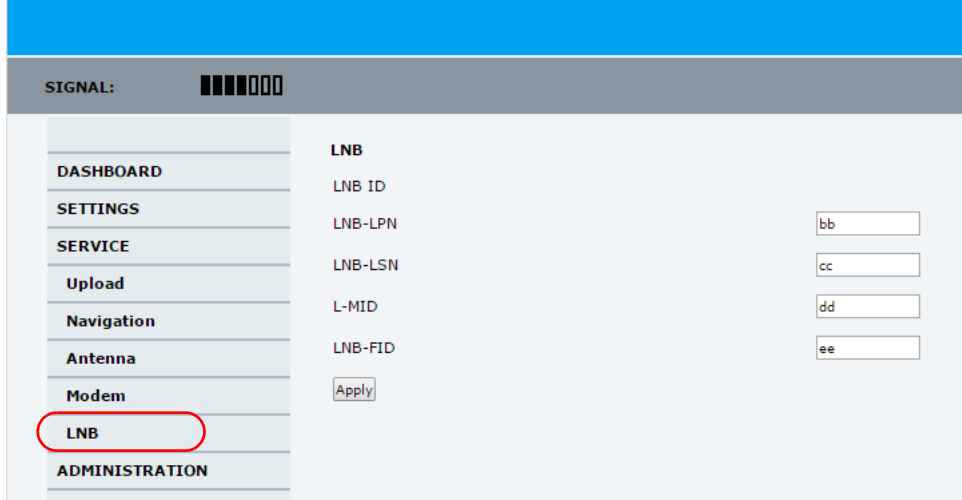

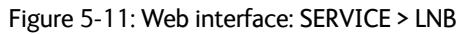

2. Enter the new values:

LNB-LPN: LNB model number LNB-LSN: LNB serial number, in Inmarsat format L-MID: Manufacturer ID LNB-FID: LNB function ID (typically empty, shown with a "-")

- 3. Click **Apply** to save the new settings.
- 4. Restart the system and wait for **Net ok** in the display.
- 5. If you have replaced the RF assembly, you must make a One Touch Commissioning, see *[GX Modem: One Touch Commissioning](#page-55-0)* on page 5-8.

## **5.1.8 Proxy server settings in your browser**

If you are connecting your computer using a LAN or WLAN interface, the **Proxy server** settings in your browser must be disabled before accessing the web interface. Most browsers support disabling of the Proxy server settings for one specific IP address, so you can disable Proxy server settings for the web interface only, if you wish. Consult your browser help for information.

To disable the use of a Proxy server completely, do as follows:

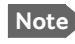

**The following description is for Microsoft Internet Explorer**. If you are using a different browser, the procedure may be different.

1. In Microsoft Internet Explorer, select **Tools > Internet Options > Connections > LAN Settings**.

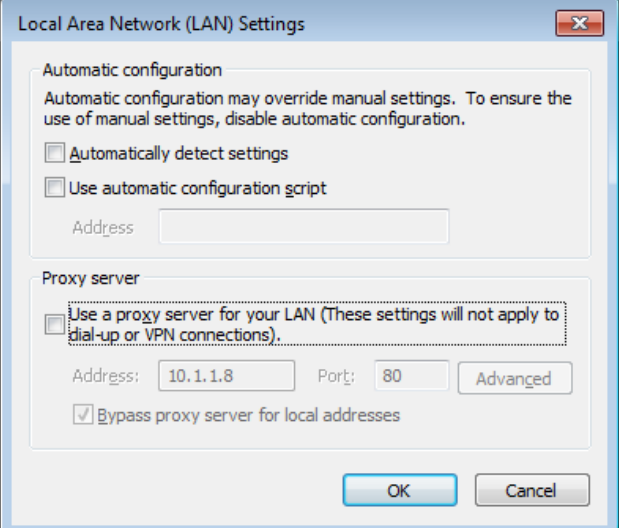

- 2. Clear the box labeled **Use a proxy server for your LAN**.
- 3. Click **OK**.

When the proxy server settings are disabled, close and restart your browser. You may need to change this setting back on return to your Internet connection.

## <span id="page-58-0"></span>**5.2 Software update**

### **5.2.1 Prerequisites**

You need the following items to make a software update:

- One computer with a standard LAN port available.
- A standard Internet browser.
- 1024×768 pixels or higher display resolution (best viewed with small fonts).
- One straight LAN cable.
- Access to the file with the new software.

### **5.2.2 Software update procedure**

#### **EXPLORER 5075GX (GX modem has separate software)**

- 1. Power up the EXPLORER 5075GX system.
- 2. Connect a PC to LAN interface 1 (Service port, standard).

If you want to use another LAN port to access the web interface you must configure it according to your network requirements. See *[To configure the LAN network](#page-31-1)* on page 4- [6](#page-31-1) for more information.

- 3. Open your Internet browser and enter the IP address of the EXPLORER 5075GX. The default IP address is http://192.168.0.1.
- 4. Type in the user name **admin** and the password **1234** to access the **Dashboard**.
- 5. The web interface shows the **DASHBOARD** page.
- 6. Click **SERVICE** in the navigation pane. The **UPLOAD SOFTWARE TO TERMINAL**  page is displayed.

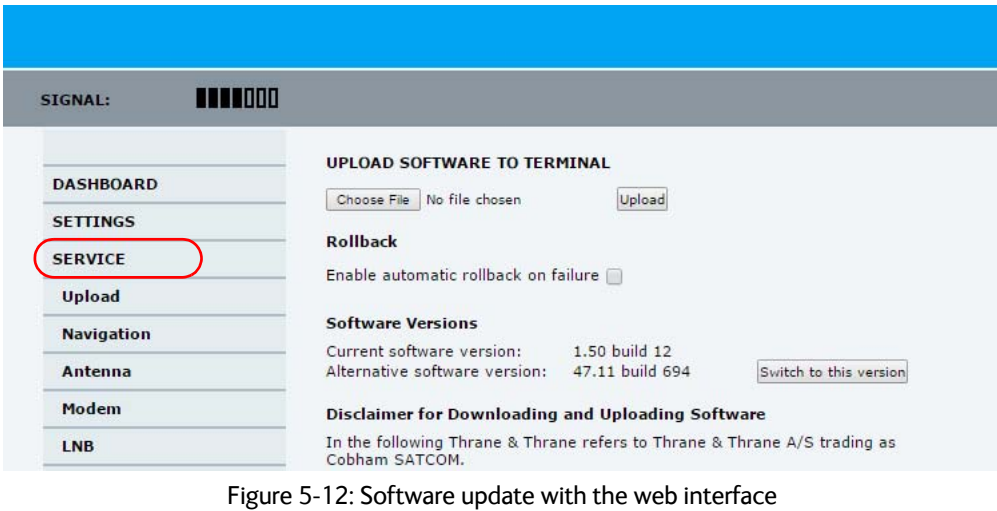

7. Click **Browse...** and locate the new software file.

Service

8. Click **Upload**.

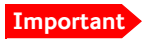

**Important** Do not browse away from the upload page. This will terminate the upload process. Wait for the browser to reload automatically.

- 9. You can select **Enable automatic rollback on failure**, then the system returns to the previous software if the installed software fails.
- 10.Click **Switch to this version** if you want to force the system to use the alternative software version stated in the display.

Note that the upload procedure takes a couple of minutes. When done, the ACU automatically restarts with the new software version.

The start-up procedure after a software upload takes longer than the usual start-up time, as the software in the antenna must also be updated. The display shows: **ANTENNA SW UPLOAD**.

#### **If software upload fails - how to recover**

To recover from a failed software upload, turn off the ACU and turn it on again. Then repeat the upload procedure as described in *[Software update](#page-58-0)* on page 5-11.

#### **To verify the software update**

- 1. The software version can be viewed in the **DASHBOARD** window of the web interface.
- 2. After completing the software update procedure, the EXPLORER 5075GX will perform a POST (Power On Self Test).
- 3. When the POST has finished, the green Pass/Fail LED on the keypad must become steadily green. Verify that the Pass/Fail LED is not red nor flashing orange once every 2 seconds. Wait until the Pass/Fail LED is green.
- 4. Verify that the software update has been completed successfully. You find the software version number in the **DASHBOARD** window of the web interface.

|                                                                                                    |         |                                                                                                    |                                                                                                    |                                                                                                    | COBHAM                                                               |
|----------------------------------------------------------------------------------------------------|---------|----------------------------------------------------------------------------------------------------|----------------------------------------------------------------------------------------------------|----------------------------------------------------------------------------------------------------|----------------------------------------------------------------------|
| SIGNAL:                                                                                                    | 1111000 |                                                                                                    |                                                                                                    |                                                                                                    | <b>EXPLORER GX</b>                                                   |
| <b>DASHBOARD</b><br><b>SETTINGS</b><br><b>SERVICE</b><br><b>ADMINISTRATION</b><br><b>HELPDESK</b><br><b>SITE MAP</b> |         | <b>DASHBOARD</b><br>System status<br>GPS position<br><b>Base orientation</b><br>Satellite profile<br>Satellite position<br>Azimuth<br>Elevation<br>RX RF frequency<br>Tuner signal strength<br>Tuner mode<br><b>Tracking RF frequency</b><br>Antenna TX allowed<br>Modem RX status<br>Refresh | Acquisition OK<br>55°48' N, 12°31' E<br>180°<br>Generic GX<br>62.6°E<br>124.7°<br>12.6°<br>20.096500 GHz<br>89<br><b>GSC</b><br>19,707000 GHz<br>Allowed<br>Locked | ACU part name<br>Antenna part name<br>ACU serial number<br>Antenna serial number<br>Software version | <b>TT-7166A</b><br>TT-7166A<br>12345678<br>12345678<br>1.50 build 12 |

Figure 5-13: Verifying software update

#### **Software update (modem)**

The modem detects automatically whether a software upgrade is needed. If yes, software upgrade is done automatically via the satellite link. You can see the current software version in the web interface of the GX modem (Core Module).

#### **Software recovery (safe mode)**

If the EXPLORER 5075GX has become inoperative, a software recovery update may bring it back into an operational state.

To make a software recovery, do as follows:

- 1. During reboot push and hold the arrow keys < and  $\triangleright$  on the keypad. The text safe **mode** is shown in the display. The network settings are reset to factory default (http://192.168.0.1).
- 2. Open an Internet browser and enter the address http://192.168.0.1. A web interface is displayed.
- 3. Upload new software or reset to factory default.
- 4. Reboot the EXPLORER 5075GX.

## <span id="page-61-0"></span>**5.3 Status signalling with LEDs and status messages**

#### **Built-In Test Equipment**

The EXPLORER 5075GX has a Built-In Test Equipment (BITE) function in order to make fault diagnostics easy during service and installation. The BITE test is performed during:

- Power On Self Test (POST), which is automatically performed each time the system is powered on.
- Person Activated Self Test (PAST), which is initiated by starting a self test in the web interface **HELPDESK > Self test**.

For details on error messages after a POST or a self test see *Event list* on page 5-3.

#### **Means of signalling**

The EXPLORER 5075GX provides various methods for signalling the system status. **LEDs** on the front panel of the ACU are used to signal:

- Power on/off
- Logon
- Fail/Pass

The built-in web interface of the ACU shows any events (BITE error codes) with a short message describing each error. This is also displayed in the ACU.

In an error situation, one of the following system status messages may be shown:

- ACU POST error
- ADU POST error
- SAFE MODE (plus information about the specific error, see *[System messages](#page-70-0)* on page B-[1](#page-70-0)).

## **5.3.1 LEDs on the keypad of the EXPLORER 5075GX**

There are 3 LEDs: Power, Logon and Fail/Pass LED.

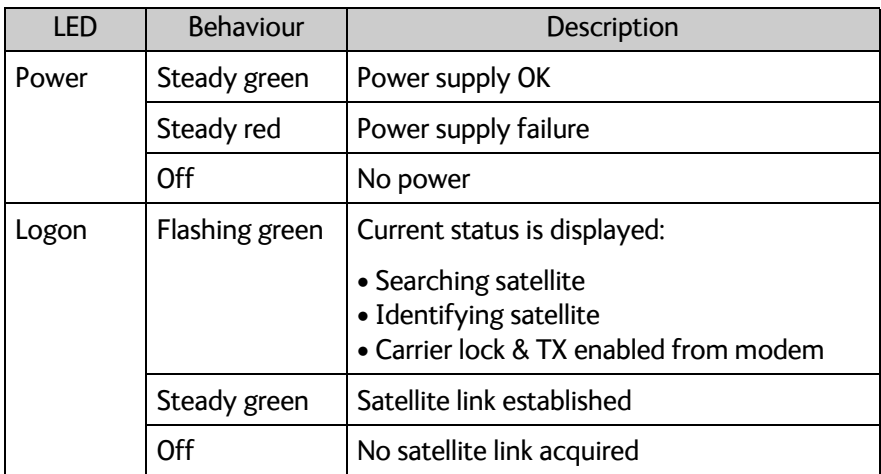

Table 5-1: LEDs on the ACU

| LED              | <b>Behaviour</b> | Description                                                                                                    |
|------------------|------------------|----------------------------------------------------------------------------------------------------|
| Fail/Pass<br>LED | Steady red       | A fault which prevents operation is present<br>in the system (ACU, ODU, MODEM).                                      |
|                  | Flashing green   | A Power On Self Test (POST) or Person<br>Activated Self Test (PAST) in progress. The<br>current status is displayed. |
|                  | Flashing red     | Active BITE failure or warning. The event is<br>shown in the ACU display.                                            |
|                  | Steady green     | No faults.                                                                                                    |

Table 5-1: LEDs on the ACU (Continued)

## **5.3.2 Status information of the modem**

The modem status is shown in the display of the EXPLORER 5075GX in the menu **Modem** and also in short form in the upper status line. The current status is communicated by a text string: Steady green, red or yellow, or flashing green, red or yellow.

- NET LED
- STAT LED
- TX LED
- RX1 LED
- RX2 LED
- PWR LED
- TEMP LED
- FAN LED

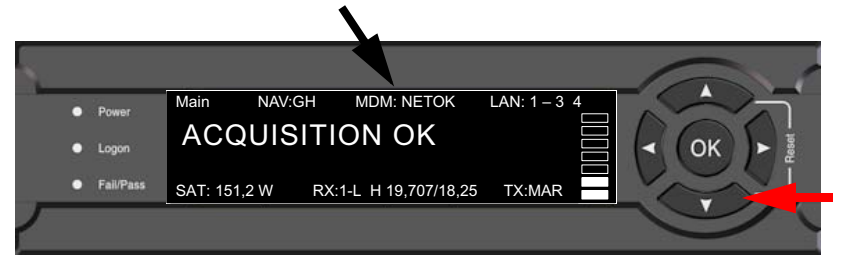

Figure 5-14: Modem information

## <span id="page-63-0"></span>**5.4 To return units for repair**

Should your Cobham SATCOM product fail, please contact your dealer or installer, or the nearest Cobham SATCOM partner. You will find the partner details on [www.cobham.com/communications-and-connectivity/satcom](http://www.cobham.com/about-cobham/communications-and-connectivity/about-us/satcom.aspx) where you also find the Cobham SATCOM Self Service Center web-portal, which may help you solve the problem.

Your dealer, installer or Cobham SATCOM partner will assist you whether the need is user training, technical support, arranging on-site repair or sending the product for repair.

Your dealer, installer or Cobham SATCOM partner will also take care of any warranty issue.

# **Technical specifications**

This appendix has the following sections:

- *[Antenna characteristics](#page-64-0)*
- *[Product Dimensions](#page-66-0)*

## <span id="page-64-0"></span>**A.1 Antenna characteristics**

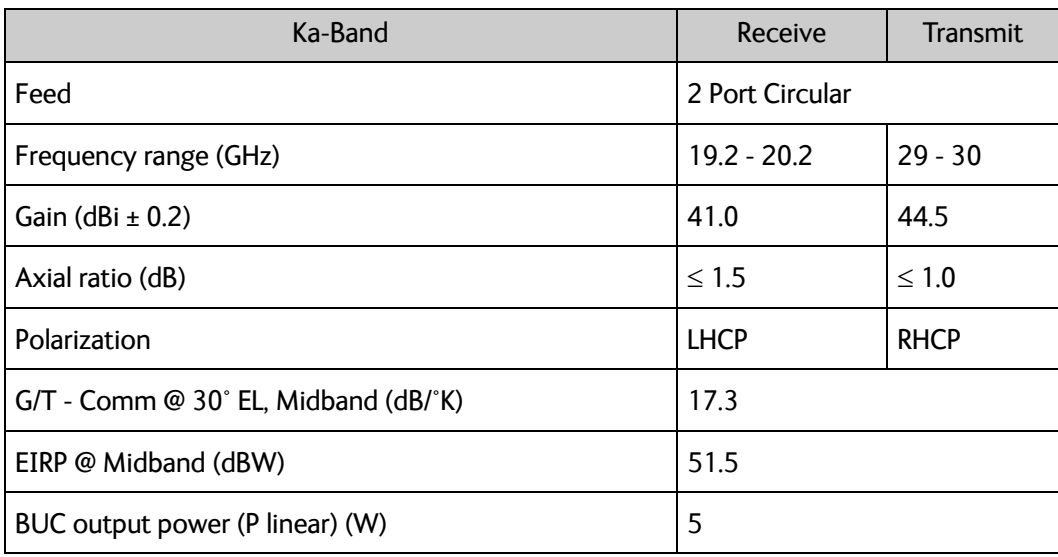

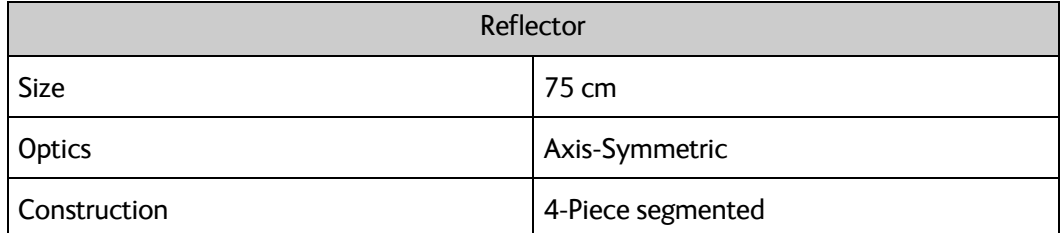

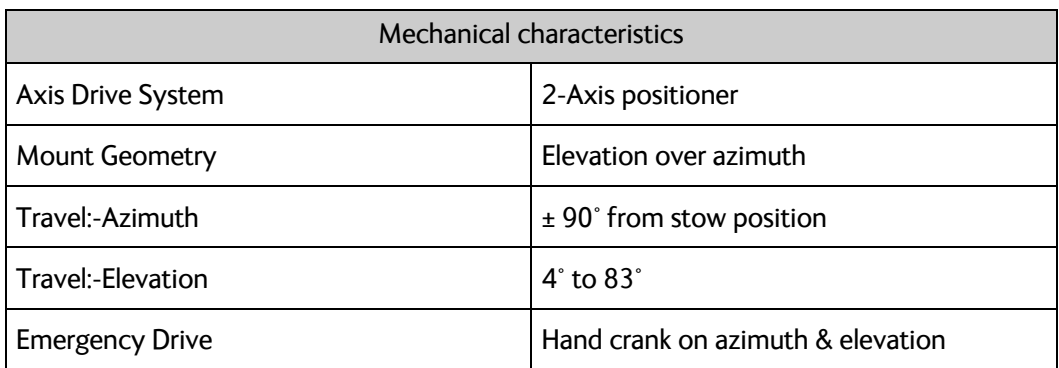

Power requirement

100-240VAC, 4A, 50/60Hz 150W (max)

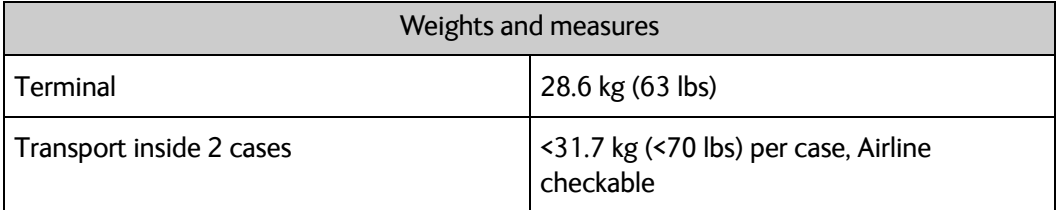

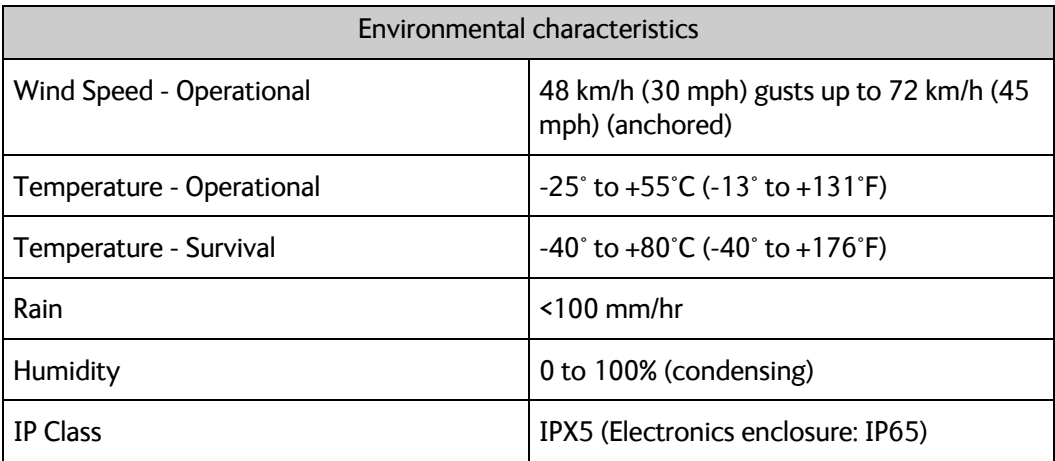

## <span id="page-66-0"></span>**A.2 Product Dimensions**

The dimensions shown below reflect the space needed to accommodate the full range of motion in elevation and azimuth.

## **A.2.1 Side view**

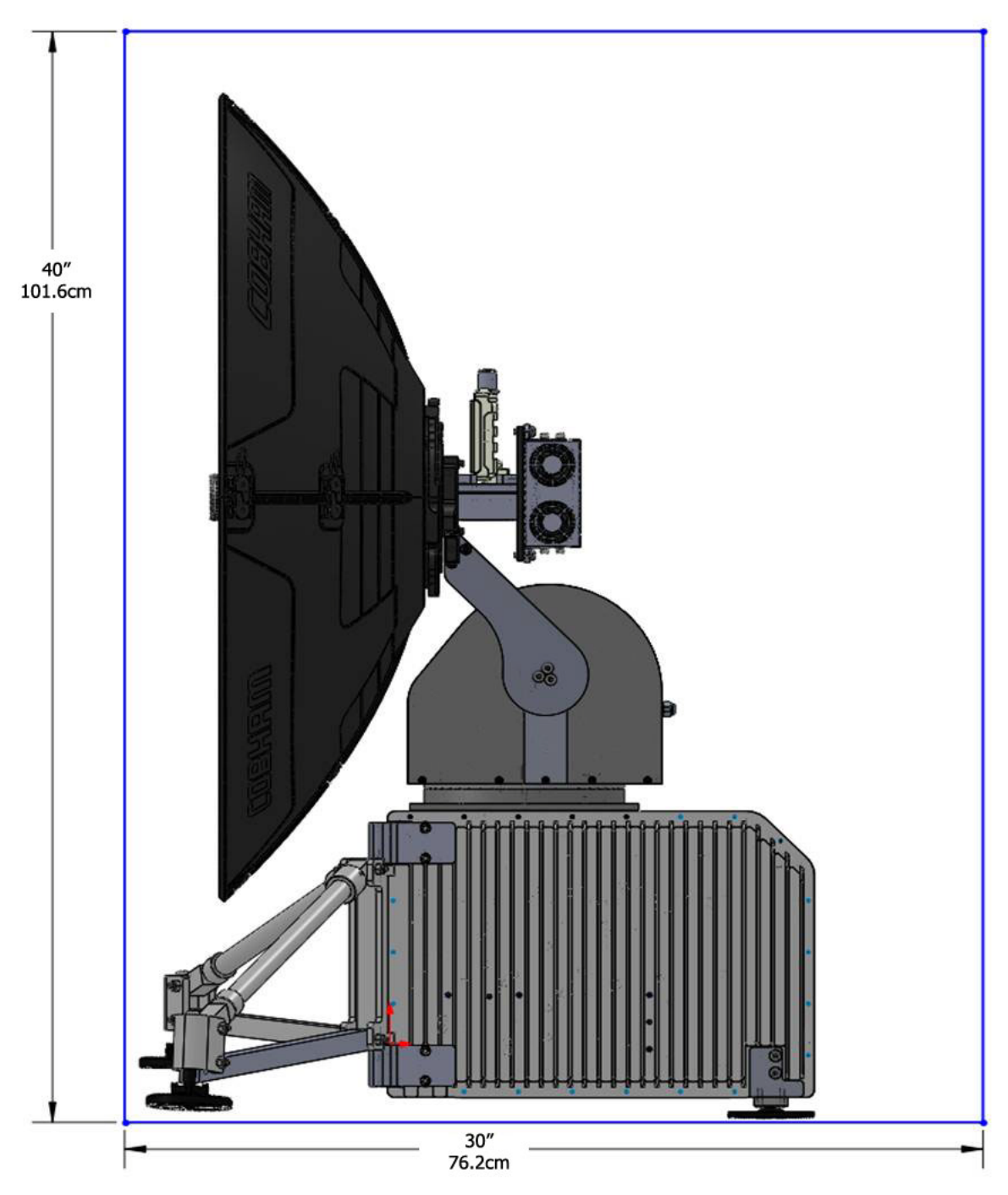

Figure A-1: EXPLORER 5075GX side view

## **A.2.2 Top view**

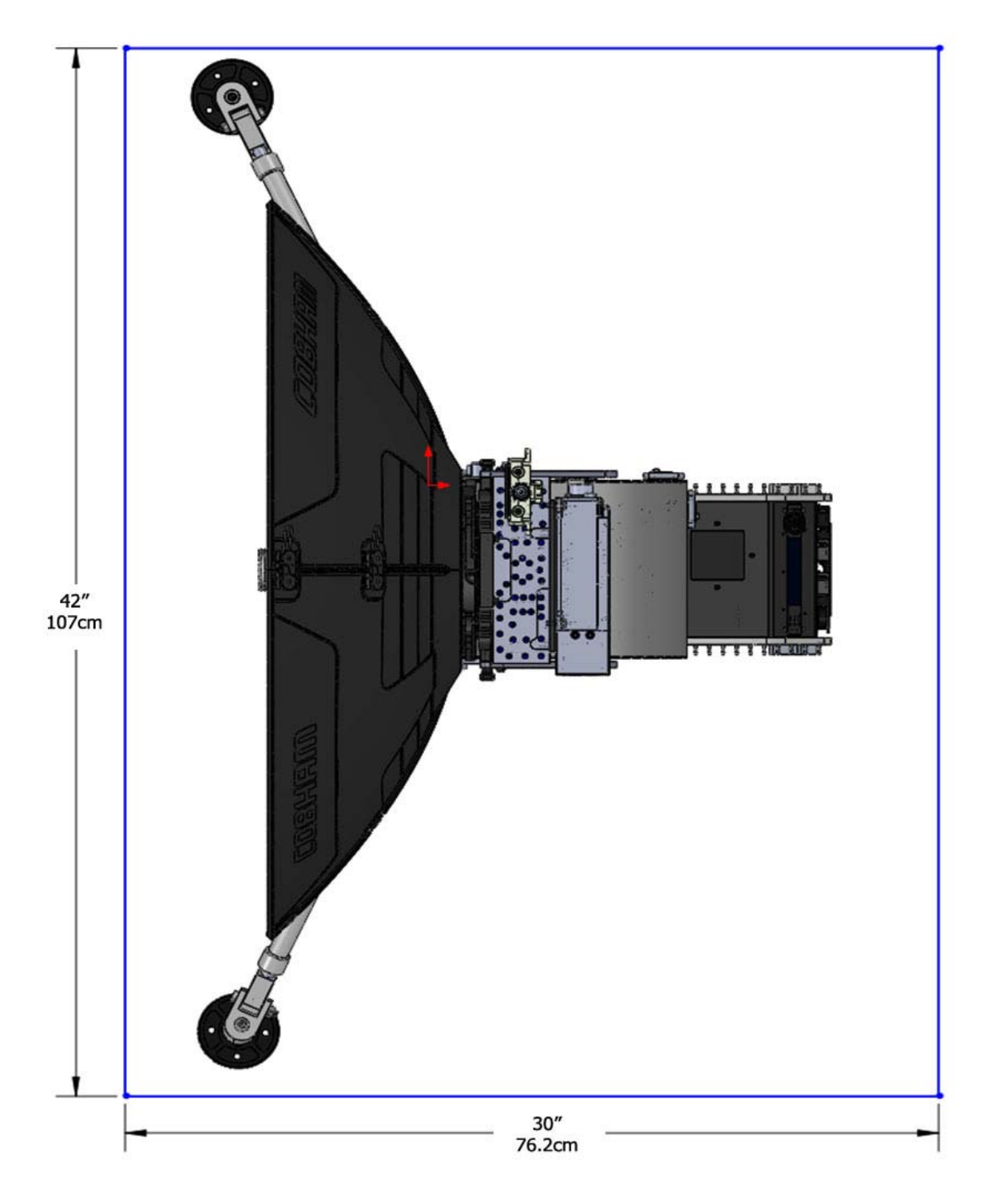

Figure A-2: EXPLORER 5075GX top view

## **A.2.3 Rear view**

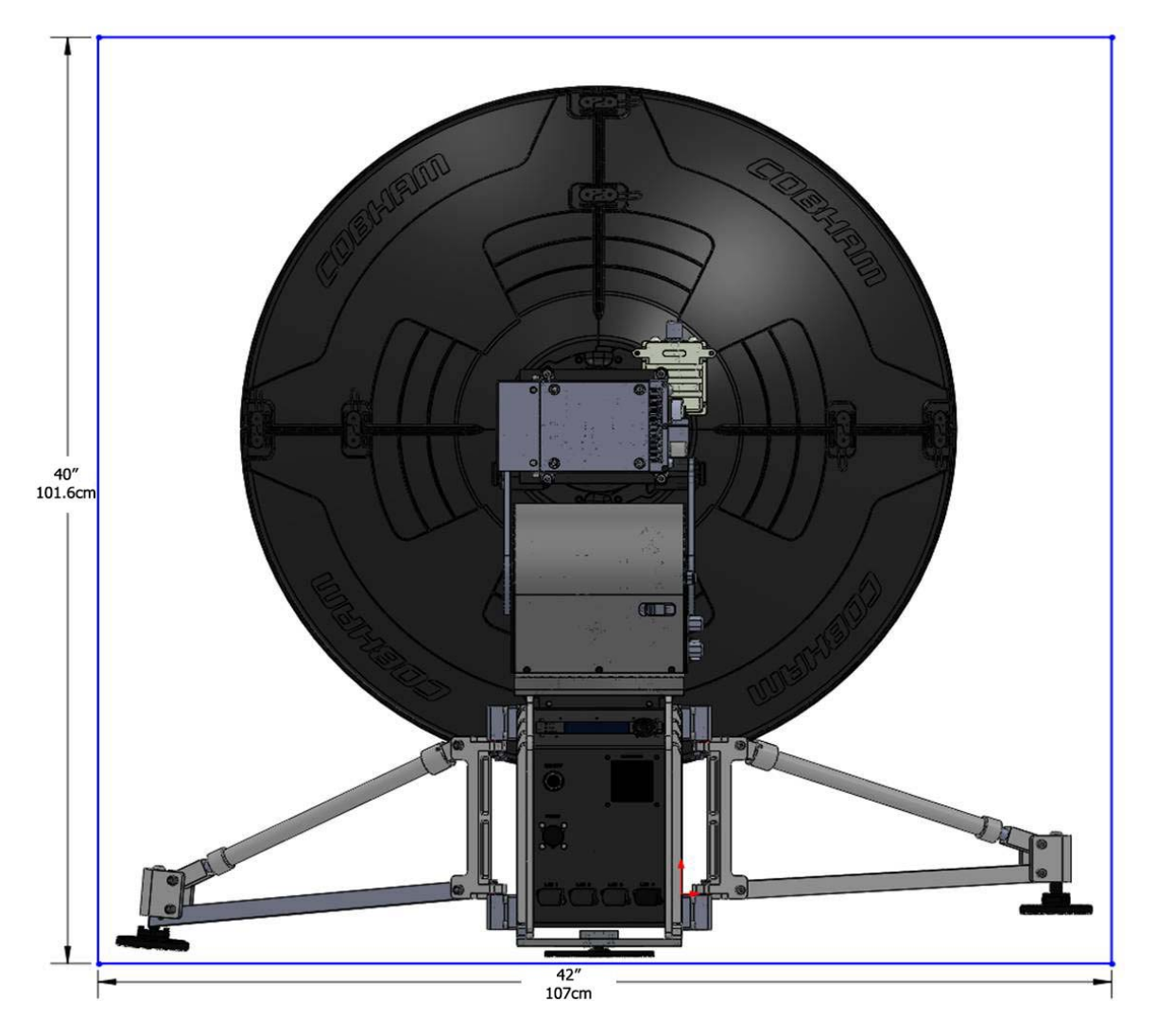

Figure A-3: EXPLORER 5075GX rear view

# <span id="page-70-0"></span>**System messages**

This appendix has the following sections:

- *[Event messages overview](#page-70-1)*
- *[List of events](#page-71-0)*

## <span id="page-70-1"></span>**B.1 Event messages – overview**

The EXPLORER 5075GX detects events during

- POST (Power On Self Test) a self test performed at every power-up.
- PAST (Person Activated Self test) started in the web interface
- CM (Continuous Monitoring) automatically performed while the system is in operation.

When the EXPLORER 5075GX detects an event that requires your action, it issues an event message and the red Fail/Pass LED in the LED panel of the ACU is lit. As long as an event is active, it is shown in the ACU displayControl Panel the web interface (in HELPDESK > Event list or click the event icon on the DASHBOARD).

**Note** Active events and notifications are shown. As soon as the event is cleared, it is not displayed any longer. It is then moved to the Notifications section. Notifications are cleared after 24 hours.

State the Event ID when contacting your service partner.

The event description might contain a number of digits in brackets, e.g. (00000005). This is supplemental information and used for service and diagnostics purposes.

## <span id="page-71-0"></span>**B.2 List of events**

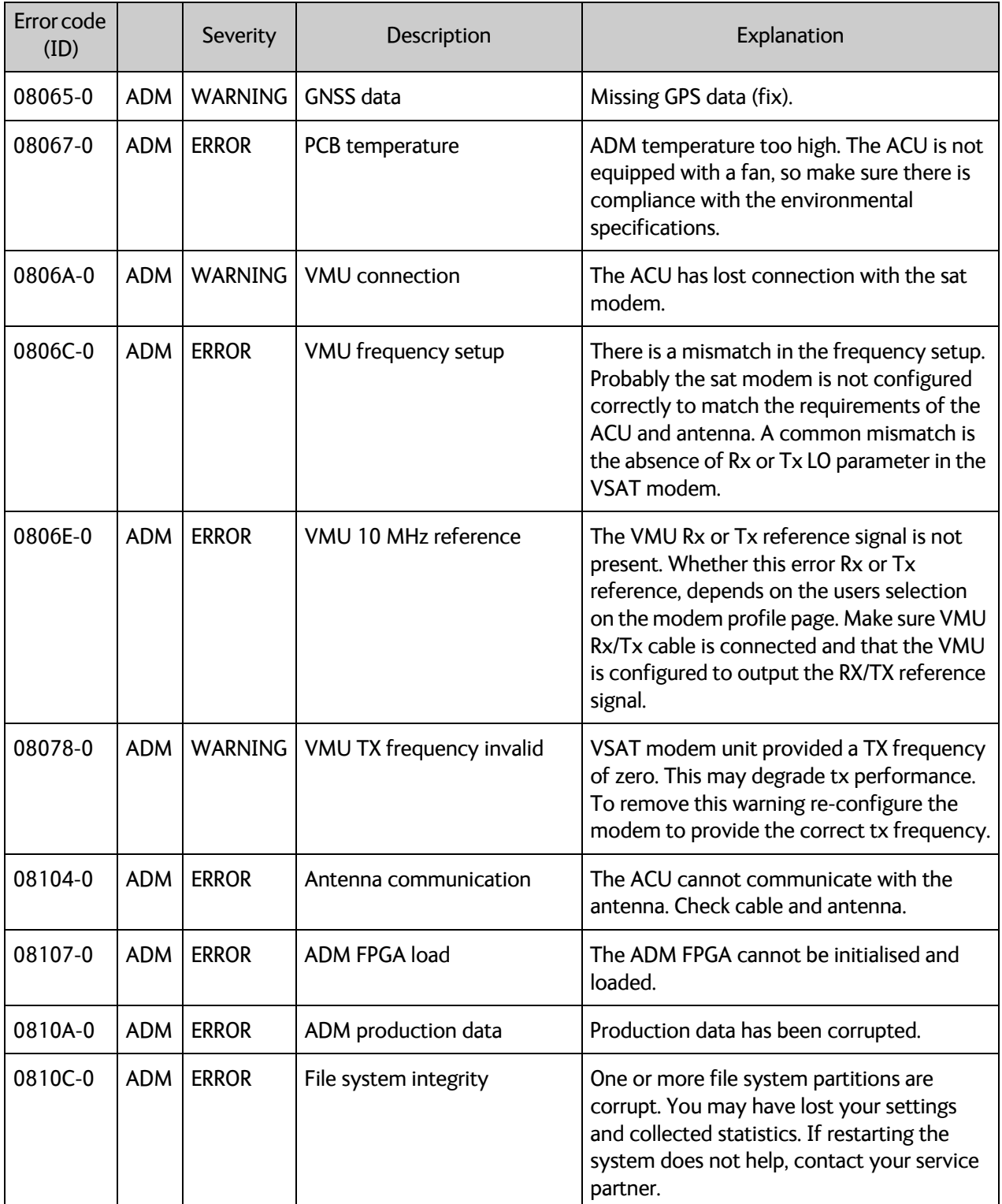

Table B-1: Event messages
System messages

System messages

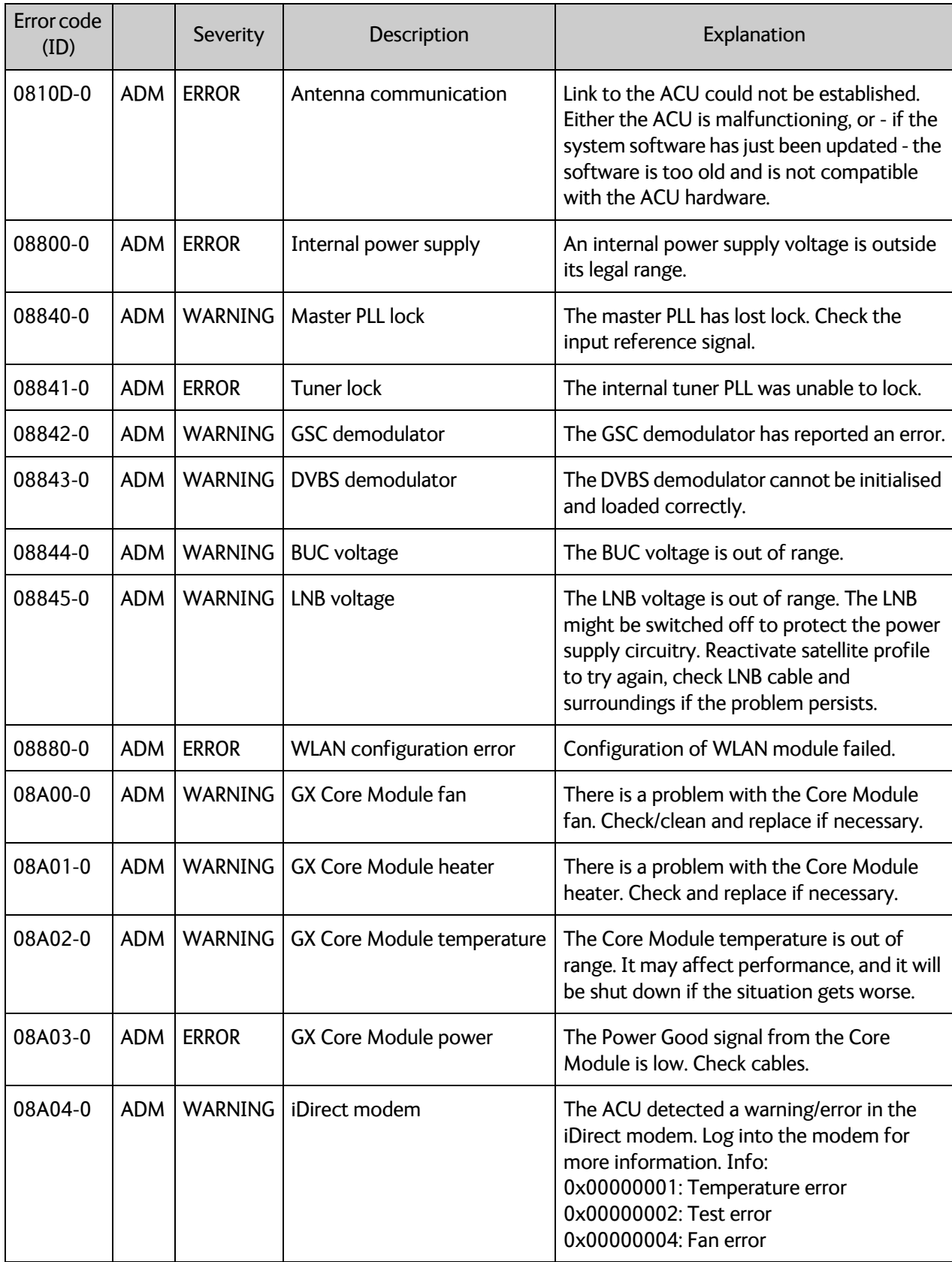

Table B-1: Event messages (Continued)

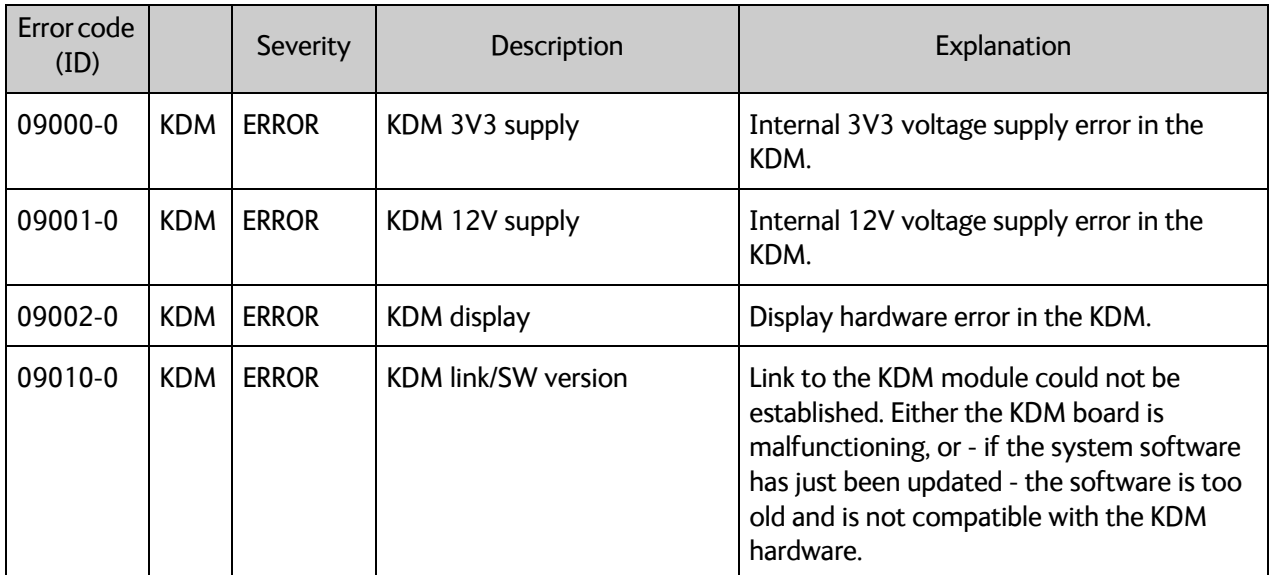

Table B-1: Event messages (Continued)

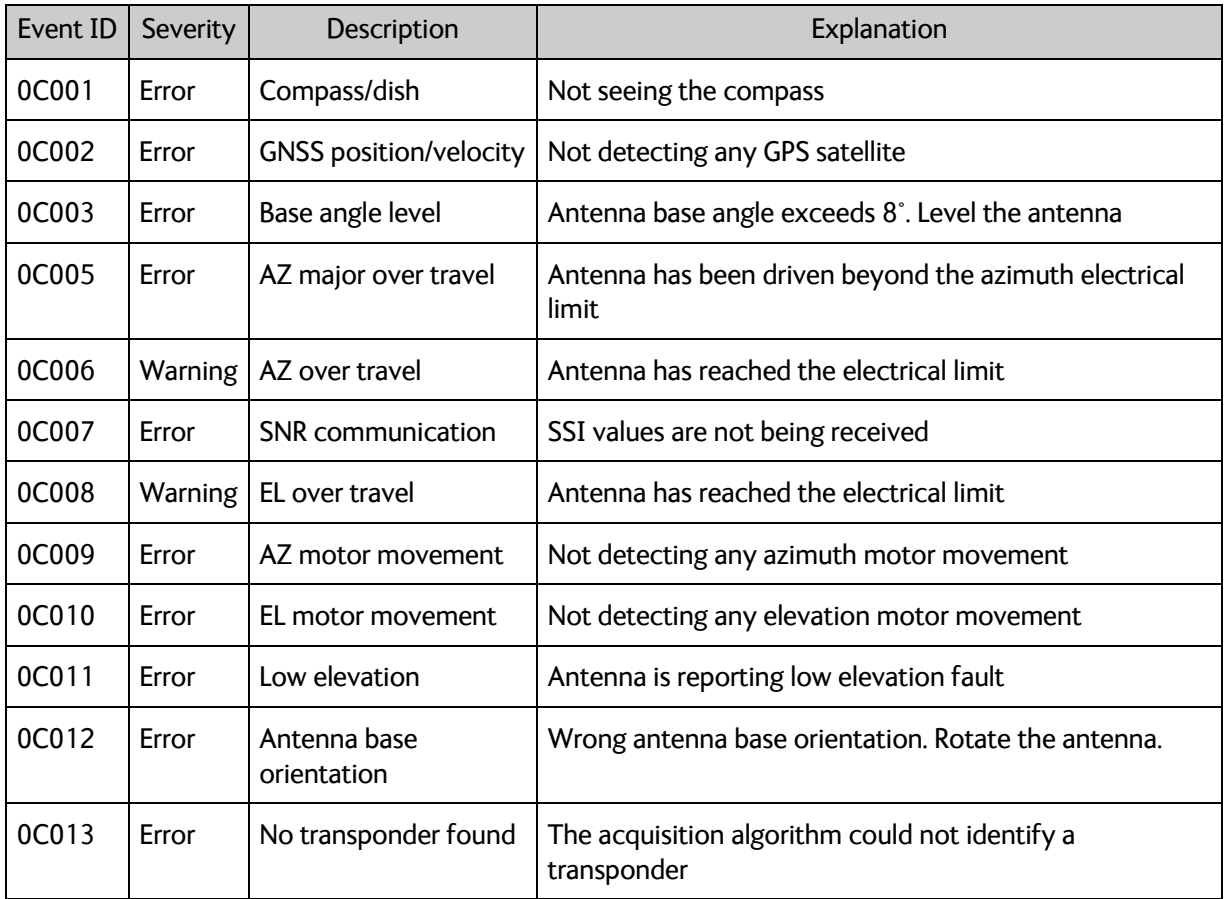

<span id="page-73-0"></span>Table B-2: Event messages of the antenna

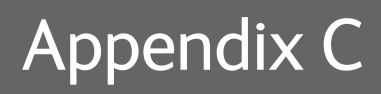

# **Approvals <sup>C</sup>**

This appendix lists the approvals for EXPLORER 5075GX.

# <span id="page-75-0"></span>**C.1 EN 301 489-1 V1.9.2 (2011-09)**

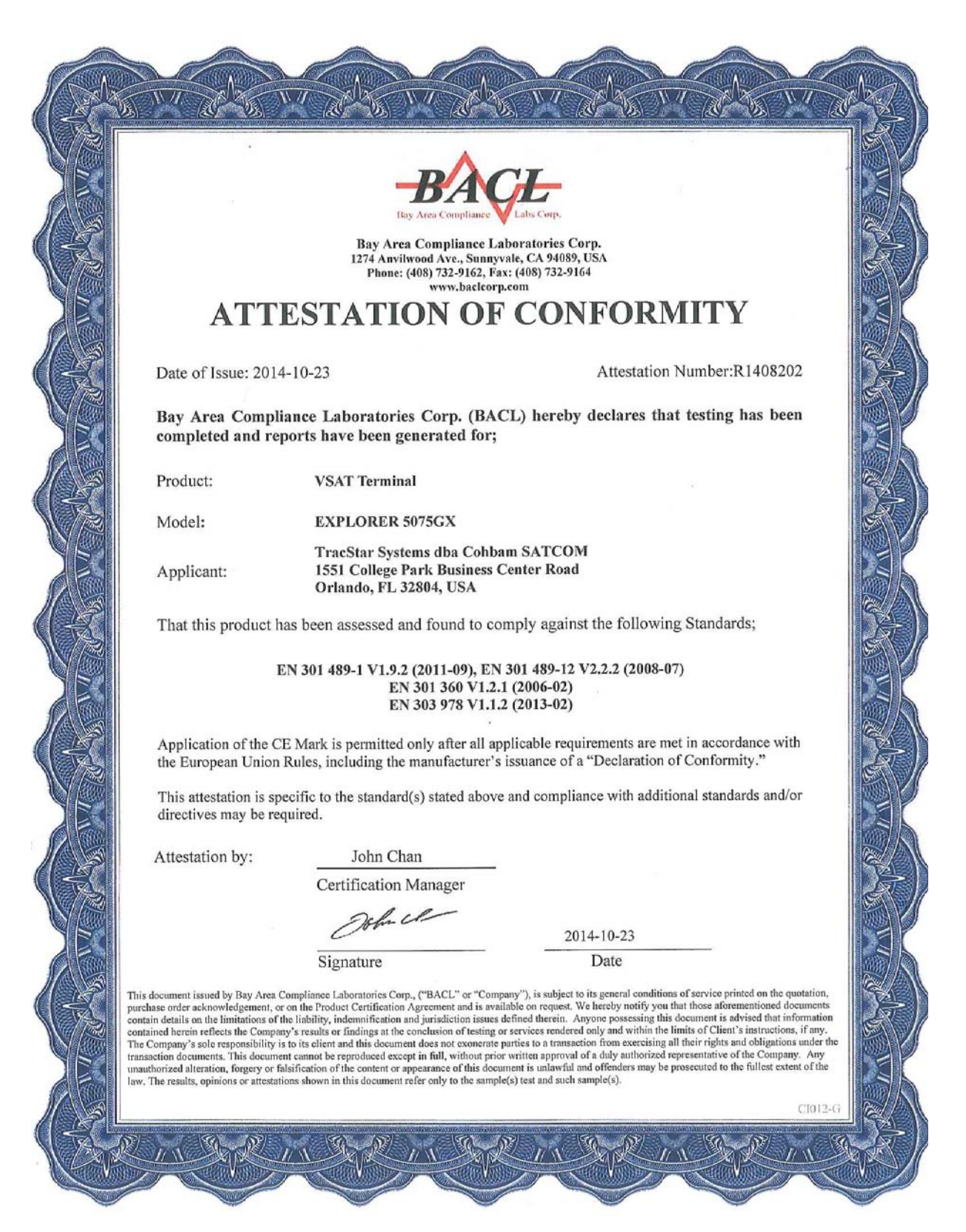

# <span id="page-76-0"></span>**C.2 AS/NZS 22:2009 + A1:20110**

## **DECLARATION OF CONFORMITY**

This product was found to be compliant with AS/NZS CISPR 22:2009 + A1:2010 for Information Technology Equipment.

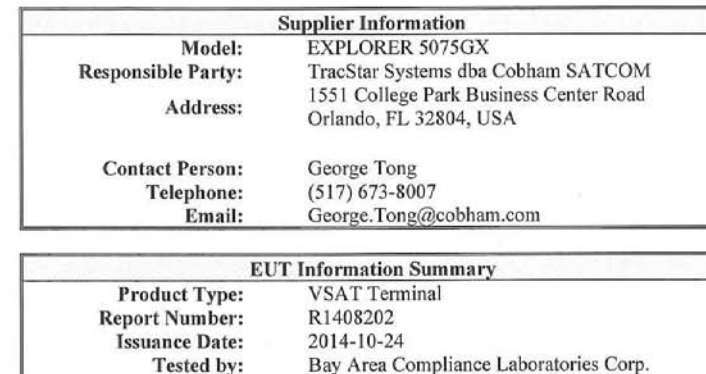

#### **TracStar Systems dba Cobham SATCOM**

www.baclcorp.com

1274 Anvilwood Ave., Sunnyvale, CA 94089, USA Phone: (408) 732-9162, Fax: (408) 732-9164

being the responsible party, declares that the product

#### **EXPLORER 5075GX**

was tested to demonstrate compliance with AS/NZS CISPR 22 Rules and regulations. The methods of testing were in accordance with the most current and accurate measurement standards possible. All necessary steps have been taken in order to assure that all production units will continue to comply with AS/NZS CISPR 22 requirements.

Signature

GEORGE TONE Name

 $0$ ct 24, 2014

DIRECTOR ENGINEERING  $\overline{\text{Title}}$ 

This document issued by Bay Area Compliance Laboratories Corp., ("BACL" or "Company"), is subject to its general conditions of service printed on the quotation, purchase order acknowledgement, or on the Product Certificati sample(s)

# <span id="page-77-0"></span>**C.3 FCC Part 15 and ICES-003**

#### $\overline{W}$ 账 **DECLARATION OF CONFORMITY** The device submitted for testing at Bay Area Compliance Laboratories Corp. was found to be compliant with FCC Part 15 and ICES-003 Rules and Regulations for Information Technology Equipment. **Supplier Information** Model: EXPLORER 5075GX TracStar Systems dba Cobham SATCOM **Responsible Party:** 1551 College Park Business Center Road Address: Orlando, FL 32804, USA **Contact Person:** George Tong  $(517)$  673-8007 Telephone: **EUT Information Summary Equipment Class:** Class B Product Type: **VSAT** Terminal R1408202 **Report Number: Issuance Date:** 2014-10-23 **Tested by:** Bay Area Compliance Laboratories Corp. 1274 Anvilwood Ave., Sunnyvale, CA 94089, USA Phone: (408) 732-9162, Fax: (408) 732-9164 www.baclcorp.com TracStar Systems dba Cobham SATCOM being the responsible party, declares that the product **EXPLORER 5075GX** was tested to demonstrate compliance with all applicable FCC and IC Rules and regulations. The methods of testing were in accordance with the most current and accurate measurement standards possible. All necessary steps have been taken in order to assure that all production units will continue to comply with the Federal Communications Commission's requirements.  $\frac{0}{0}$  24, 2014 Signature DIRECTOR ENGINEERING GEORGE TONG Name This document issued by Bay Area Compliance Laboratories Corp., ("BACL" or "Company"), is subject to its general conditions of service primted on the quotation, purchase order acknowledgement, or on the Product Certificat sample(s).

 $\mathbb{Z}/N$ 

# <span id="page-78-0"></span>**C.4 Part 15 of the FCC Rules**

#### **DECLARATION OF CONFORMITY**

The device submitted for testing at Bay Area Compliance Laboratories Corp. was found to be compliant with Part 15 of the FCC Rules and Regulations for Information Technology Equipment.

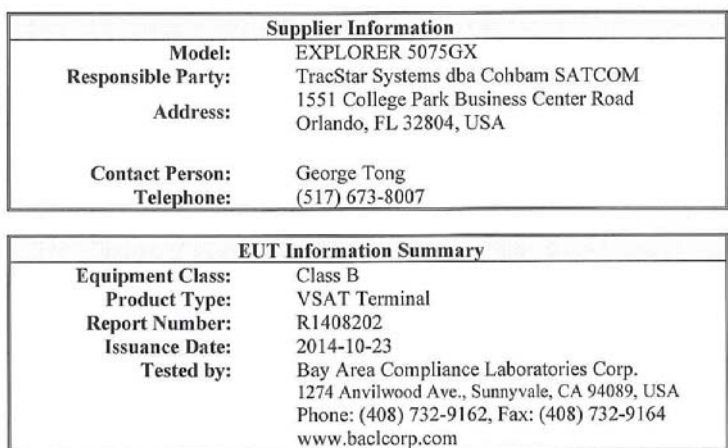

#### **TracStar Systems dba Cohbam SATCOM**

being the responsible party, declares that the product

#### **EXPLORER 5075GX**

was tested to demonstrate compliance with all applicable FCC Rules and regulations. The methods of testing were in accordance with the most current and accurate measurement standards possible. All necessary steps have been taken in order to assure that all production units will continue to comply with the Federal Communications Commission's requirements.

Signature

GEORGE TONG Name

Oct 24, 2014<br>DIRECTOR ENGINEERING

 $\overline{T_{1}^{2}H_{2}}$ 

This document issued by Bay Area Compliance Laboratories Corp., ("BACL" or "Company"), is subject to its general conditions of service printed on the quotation, purchase order neknowledgement, or on the Product Certificati  $mole(s)$ 

# **Glossary**

#### A

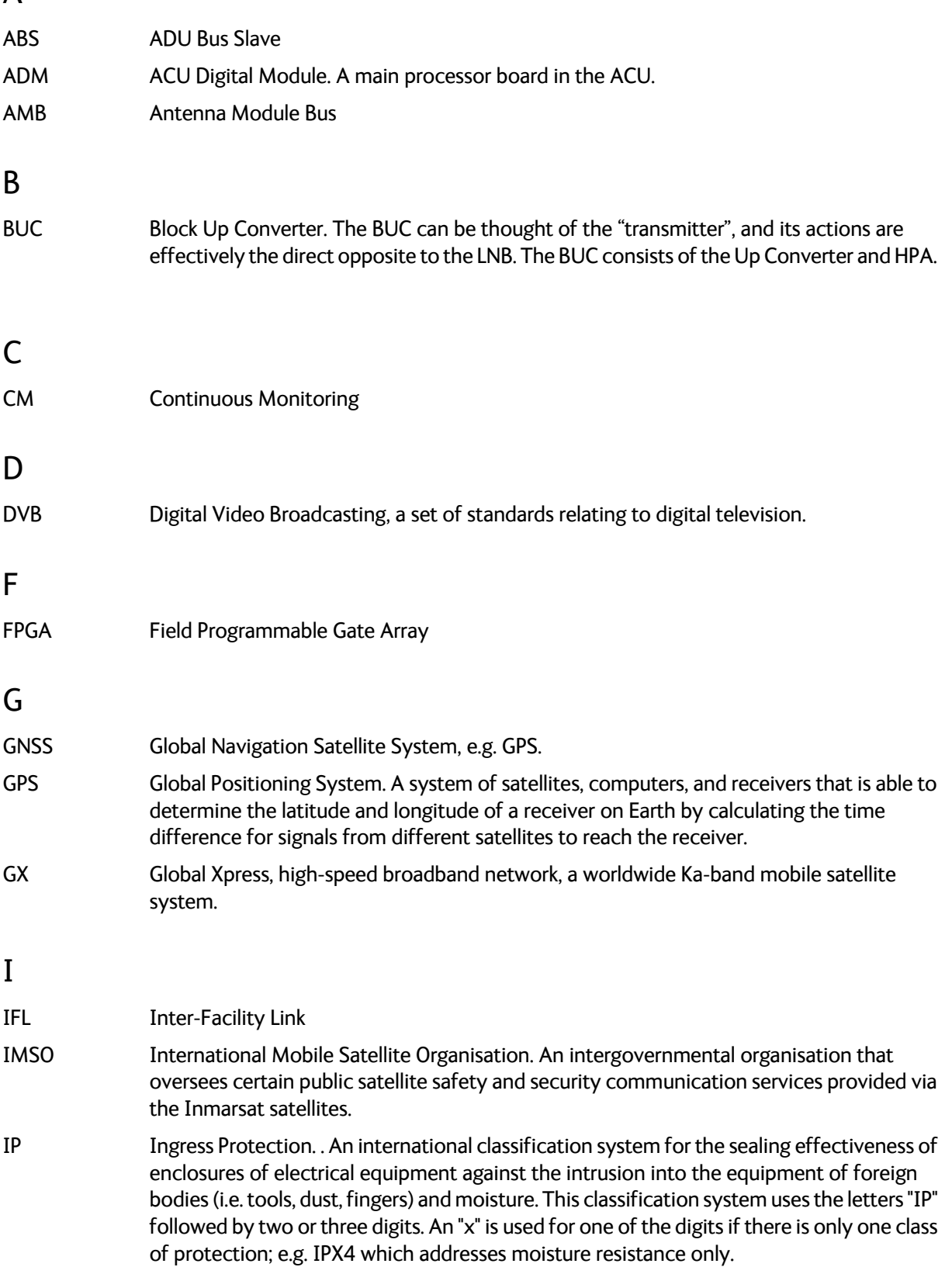

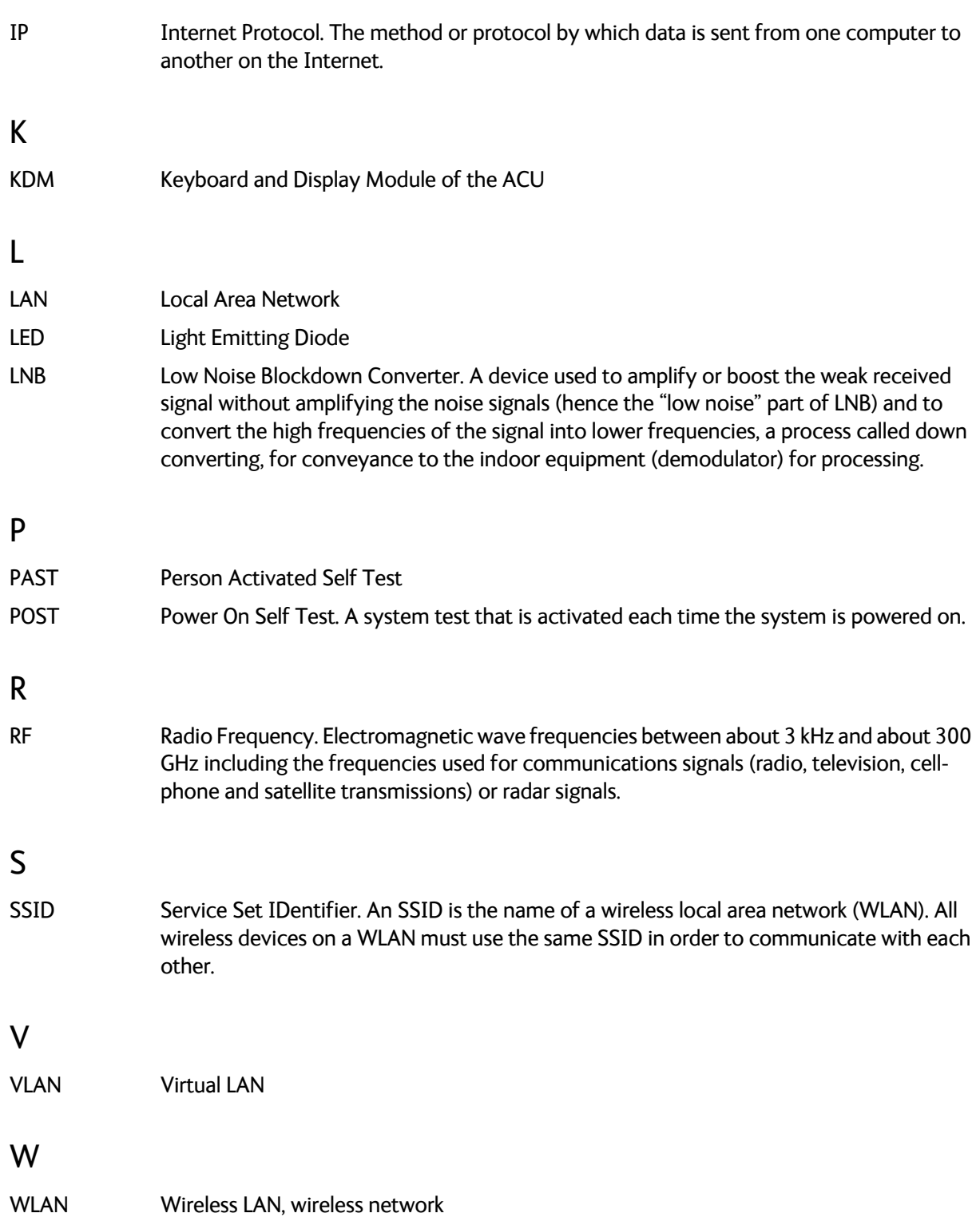

Index

#### A

access limit, [4-13](#page-38-0) acquisition manual, [4-19](#page-44-0), [5-3](#page-50-0) search pattern, [4-2](#page-27-0) activation service, [2-2](#page-11-0) ACU display description, [4-17](#page-42-0) admin password, [4-2](#page-27-1) user name, [4-2](#page-27-1) administration settings, [4-11](#page-36-0) administrator log off, [4-12](#page-37-0) logon, web interface, [4-11](#page-36-1) password, [4-11](#page-36-2) password, change, [4-12](#page-37-1) password, reset, [4-12](#page-37-2) antenna anchor, [3-4](#page-19-0) warnings, [B-4](#page-73-0) antenna errors, [B-4](#page-73-0) antenna positioner, [2-3](#page-12-0) approvals AS/NZS 22:2009 + A1:20110, [C-3](#page-76-0) EN 301 489-1 V1.9.2 (2011-09), [C-2](#page-75-0) FCC Part 15 and ICES-003, [C-4](#page-77-0) Part 15 of the FCC Rules, [C-5](#page-78-0) auto-acquisition, [3-7](#page-22-0)

#### B

BITE test, [5-14](#page-61-0) Broadcast SSID, [4-8](#page-33-0) browser settings for web interface, [5-8](#page-55-0)

#### C

cables, [3-2](#page-17-0) connect, [3-5](#page-20-0) calibration satellite data, [5-6](#page-53-0) center hub panels, [3-5](#page-20-1) change administrator password, [4-12](#page-37-1) change network setting, [4-13](#page-38-1) clone system, [4-15](#page-40-0) clonesystem, [4-15](#page-40-1) configuration copy, [4-14](#page-39-0) export, [4-14](#page-39-0) import, [4-14](#page-39-0) LAN network, [4-6](#page-31-0) site map, [4-3](#page-28-0) step-by-step, [4-1](#page-26-0) Configuration program, [4-1](#page-26-1) connect cables, [3-5](#page-20-0) web interface, [4-1](#page-26-0) contact information, [5-1](#page-48-0) Country selecting for WLAN, [4-8](#page-33-1)

### D

default reset to factory settings, [4-15](#page-40-2) deploy, [4-13](#page-38-2) hand crank, [5-3](#page-50-1) web interface, [4-9](#page-34-0) DHCP client, [4-7](#page-32-0) DHCP server, [4-7](#page-32-1) diagnostic report, [5-2](#page-49-0) display ACU, description, [4-17](#page-42-0) description, [2-5](#page-14-0)

#### E

encryption key, [4-8](#page-33-2) WLAN, [4-8](#page-33-3) error codes, [B-1](#page-70-0) error messages, [5-3](#page-50-2), [B-1](#page-70-0), [B-2](#page-71-0) errors antenna, [B-4](#page-73-0)

events, [B-1](#page-70-1), [B-2](#page-71-0) antenna, [B-4](#page-73-0) list of active, [5-3](#page-50-2) export configuration, [4-14](#page-39-0)

#### F

factory default reset, [4-15](#page-40-2) factory defaults reset to, [5-5](#page-52-0) firewall, [4-6](#page-31-1) fixed position, [4-10](#page-35-0)

#### G

GMU web interface GX modem web interface, [5-8](#page-55-1) GSC mode, [5-4](#page-51-0) guest password, [4-2](#page-27-2) permissions, [4-13](#page-38-3) user name, [4-2](#page-27-2) guest login, [4-2](#page-27-3), [4-13](#page-38-4) GX modem generic, [5-7](#page-54-0) GX service data rates, [2-2](#page-11-1)

#### H

hand crank degree per turn, [5-3](#page-50-3) pointing with, [5-3](#page-50-0) host name, [4-4](#page-29-0), [4-6](#page-31-2) hub latches, [2-4](#page-13-0)

#### I

import configuration, [4-14](#page-39-0) IP address for web interface, [4-1](#page-26-2), [5-11](#page-58-0) static, [4-7](#page-32-2) IP rating, [2-3](#page-12-1)

#### J

jog, [4-13](#page-38-2) web interface, [4-9](#page-34-1) jog mode, [4-10](#page-35-1)

#### K

keypad description, [2-5](#page-14-0)

#### L

LAN network setup, [4-6](#page-31-3) LAN cable shielded, [4-1](#page-26-3) LAN configuration DHCP client, [4-7](#page-32-0) LAN network configuration, [4-6](#page-31-0) LED, [5-14](#page-61-1) limit access to web interface, [4-13](#page-38-0) line up mode, [4-10](#page-35-2) LNB exchange, [5-9](#page-56-0) LO frequencies, [4-17](#page-42-1) load configuration, [4-14](#page-39-0) log off administrator, [4-12](#page-37-0) login guest, [4-13](#page-38-4) web interface, [4-2](#page-27-4) logon administrator, web interface, [4-11](#page-36-1)

#### M

manual acquisition, [5-3](#page-50-0) manual pointing, [4-19](#page-44-0), [5-3](#page-50-1) messages, [B-1](#page-70-0) microwave radiation, [-iii](#page-4-0) modem reset, [4-13](#page-38-5)

#### N

navigation, [4-4](#page-29-1) navigation in web interface, [4-4](#page-29-2) network LAN setup, [4-6](#page-31-3) notifications, [5-3](#page-50-4)

#### O

One Touch Commissioning, [5-8](#page-55-2)

#### P

panels attach to center hub, [3-5](#page-20-1) password administrator, [4-11](#page-36-2) PAST, [5-14](#page-61-2) permissions user, [4-13](#page-38-6) Person Activated Self Test, [5-14](#page-61-2) pointing manual, [4-19](#page-44-0), [5-3](#page-50-1) position fixed, [4-10](#page-35-0) POST, [5-14](#page-61-3) Power On Self Test, [5-14](#page-61-3) power supply, [2-6](#page-15-0) protect access to settings, [4-13](#page-38-0) Proxy server, disabling, [5-8](#page-55-0)

### R

radiation, [-iii](#page-4-0) recover software update, [5-12](#page-59-0) reflector, [2-3](#page-12-2) weight, [2-3](#page-12-3) reset, [5-5](#page-52-1) factory default, [4-15](#page-40-2) password, [4-12](#page-37-2) reset administrator password, [4-12](#page-37-2) reset keys on ACU, [5-5](#page-52-1) RF assembly, [2-3](#page-12-4)

#### S

safe mode, [5-13](#page-60-0) safety summary, [-iii](#page-4-1) satellite data calibration, [5-6](#page-53-0) save configuration, [4-14](#page-39-0) security WLAN, [4-8](#page-33-4) security key wireless network, [4-8](#page-33-2) self test, [5-3](#page-50-5) service new LNB, setup, [5-9](#page-56-0) service activation, [2-2](#page-11-0) service port IP address, [4-1](#page-26-4) setup new LNB, [5-9](#page-56-0) user permissions, [4-13](#page-38-0) shielded LAN cable, [4-4](#page-29-3) site map, [4-3](#page-28-0) software recovery, [5-13](#page-60-1) software update, [5-11](#page-58-1) recover, [5-12](#page-59-0) software version, [1-1](#page-8-0) verify, [5-12](#page-59-1) specifications, [A-1](#page-64-0) SSID, [4-8](#page-33-5) static IP, [4-1](#page-26-0) static IP address, [4-7](#page-32-2) status messages, [5-14](#page-61-4) stop, [4-13](#page-38-2) antenna, web interface, [4-9](#page-34-2) stow, [4-13](#page-38-2) antenna, [3-8](#page-23-0) web interface, [4-9](#page-34-3) support contact information, [5-1](#page-48-0) support legs, [2-4](#page-13-1), [3-4](#page-19-1) system ACU reset, keys to press, [5-5](#page-52-1) clone, [4-15](#page-40-0) system configuration copy, [4-14](#page-39-0) System messages, [B-1](#page-70-0)

technical data, [A-1](#page-64-0) troubleshooting diagnostic report, [5-2](#page-49-0)

#### $\cup$

updating software, [5-11](#page-58-1) upload configuration, [4-14](#page-39-0) user permissions, [4-13](#page-38-6) setup, [4-13](#page-38-0)

#### V

VLAN port membership table, [4-7](#page-32-3)

#### W

T<br>
Exchange that A.1<br>
starting includes the starting of the starting of the starting of the<br>
discrepancy of the starting of the starting of the starting of the<br>
Discrepancy of the starting of the starting of the starting<br> warning messages, [B-1](#page-70-0) warnings, [5-3](#page-50-2), [B-2](#page-71-0) antenna, [B-4](#page-73-0) warranty, [5-16](#page-63-0) web interface browser settings, [5-8](#page-55-0) connect, [4-1](#page-26-0) connection, [3-6](#page-21-0) login, [4-2](#page-27-4) navigating, [4-4](#page-29-2) overview, [2-5](#page-14-1) Wifi encryption key, [4-8](#page-33-2) name, [4-8](#page-33-6) wireless local area network name, [4-8](#page-33-6) WLAN country code, [4-8](#page-33-1) encryption key, [4-8](#page-33-2) security, [4-8](#page-33-4) setup, [4-7](#page-32-4) WLAN access point setup, [4-8](#page-33-7)

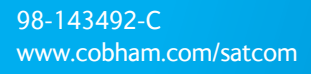

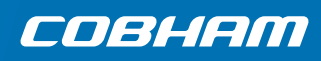